## **Monitor Dell S2722QC**

## Przewodnik użytkownika

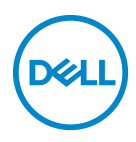

**Model: S2722QC Numer identyfikacyjny modelu: S2722QCb**

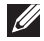

**UWAGA: UWAGA oznacza ważną informację, która może pomóc w lepszym wykorzystaniu komputera.**

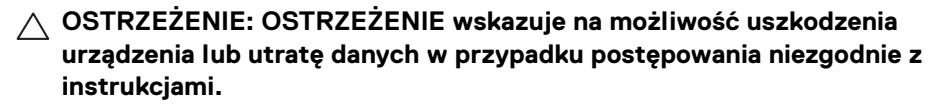

**PRZESTROGA: PRZESTROGA oznacza potencjalną możliwość uszkodzenia majątku, obrażeń osobistych lub śmierci.**

**Copyright © 2021-2022 Dell Inc. lub jej podmioty zależne. Wszystkie prawa zastrzeżone.** Dell, EMC i inne znaki towarowe to znaki towarowe firmy Dell Inc. lub jej podmiotów zależnych. USB Type-C® i USB-C<sup>®</sup> to zastrzeżone znaki towarowe organizacji USB IF (USB Implementers Forum). Inne znaki towarowe mogą stanowić znaki towarowe ich właścicieli.

2022 - 05

Rev. A02

# **Spis treści**

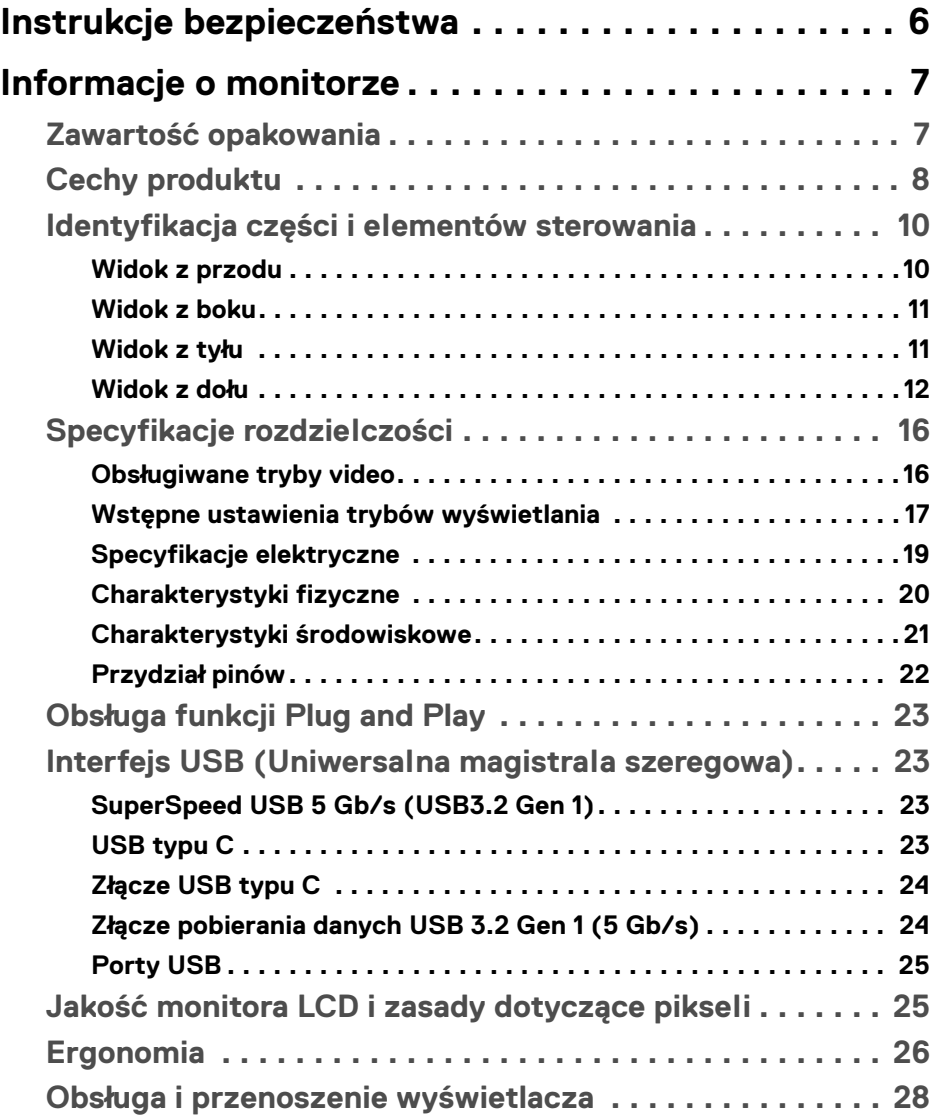

**│ 3**

(dell

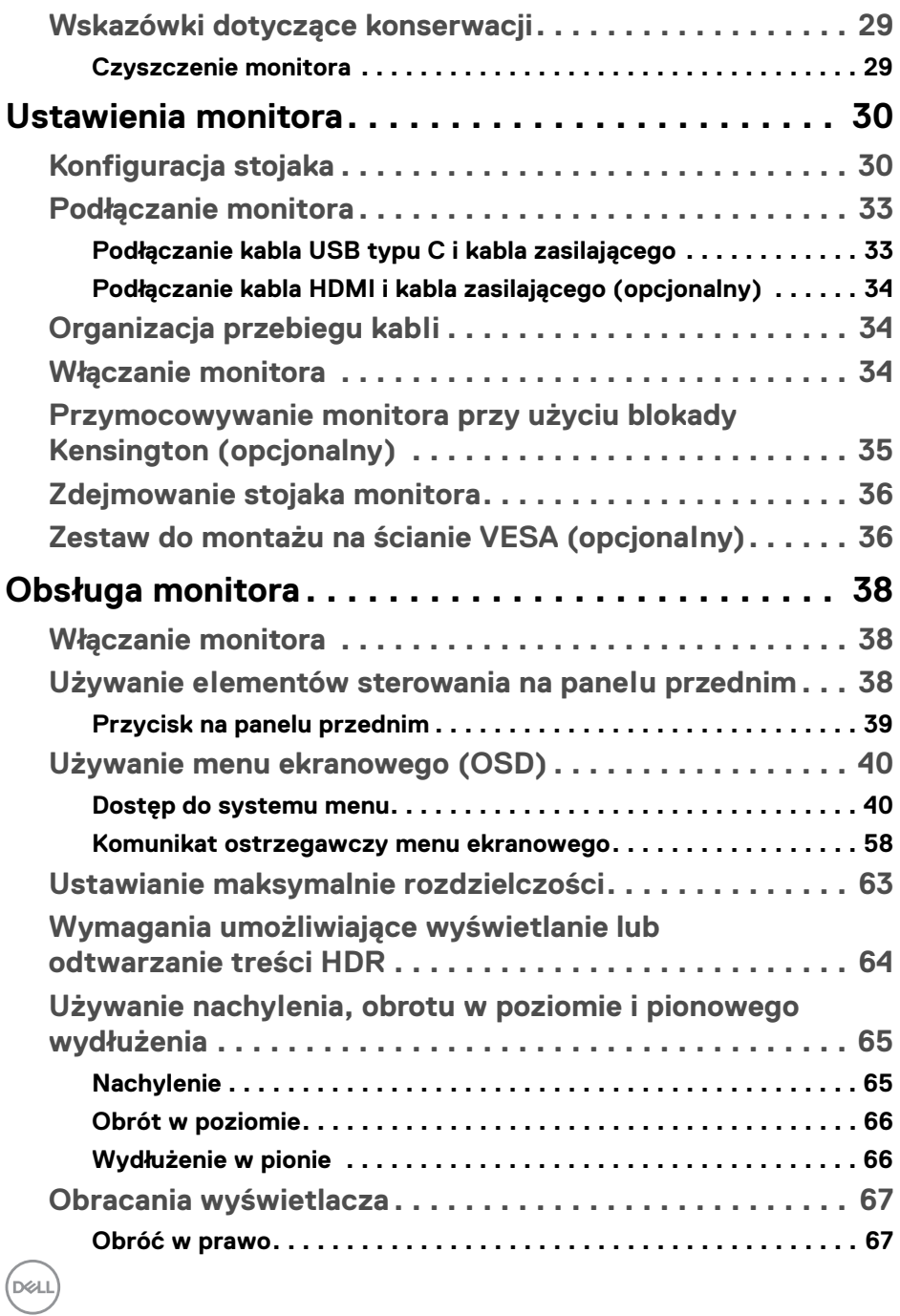

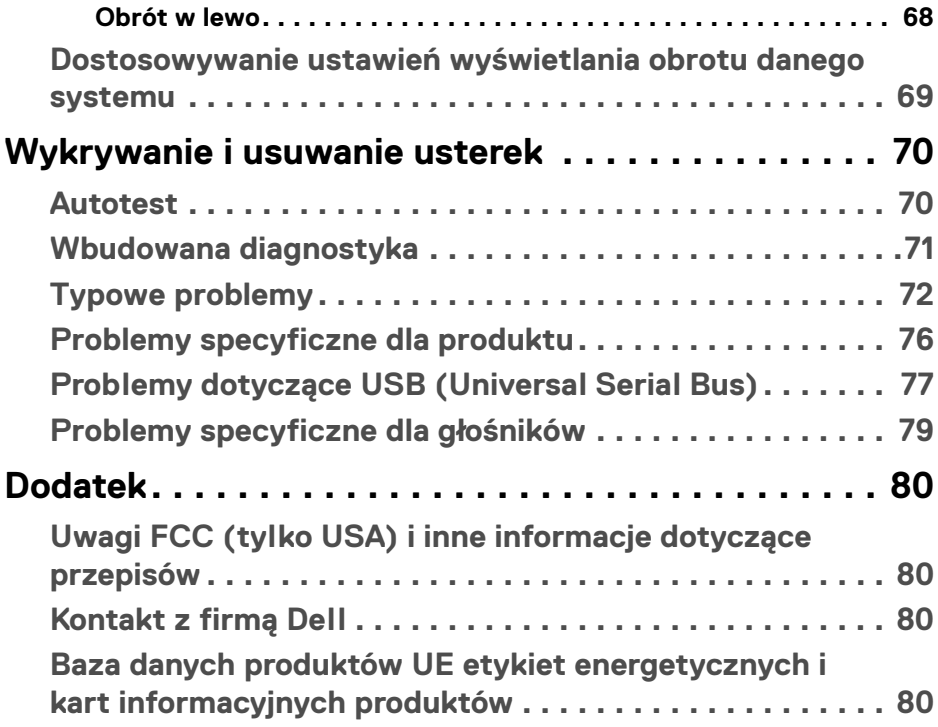

 $\left(\begin{smallmatrix} 0 & 0 \\ 0 & 0 \\ 0 & 0 \end{smallmatrix}\right)$ 

## <span id="page-5-0"></span>**Instrukcje bezpieczeństwa**

**OSTRZEŻENIE: Używanie elementów sterowania, regulacji lub procedur, innych niż określone w dokumentacji, może spowodować narażenie na porażenie prądem elektrycznym, zagrożenia związane z prądem elektrycznym i/lub zagrożenia mechaniczne.**

- Postaw monitor na wytrzymałej powierzchni i obchodź się z nim ostrożnie. Ekran jest delikatny i jego upuszczenie lub mocne uderzenie mogłoby go uszkodzić.
- Należy zawsze upewnić się, że napięcie znamionowe monitora jest odpowiednie do pracy przy zasilaniu prądem zmiennym dostępnym w danej lokalizacii.
- Monitor należy przechowywać w temperaturze pokojowej. Nadmierne ciepło lub chłód mogą mieć negatywny efekt na ciekły kryształ wyświetlacza.
- Nie należy monitora narażać na mocne wstrząsy lub uderzenia. Na przykład: nie należy monitora umieszczać w bagażniku samochodu.
- Monitor należy odłączyć, jeśli ma być nieużywany przez dłuższy czas.
- Aby uniknąć porażenia prądem, nie należy próbować zdejmować żadnej pokrywy ani dotykać wnętrza monitora.

DØLI

## <span id="page-6-0"></span>**Informacje o monitorze**

## <span id="page-6-1"></span>**Zawartość opakowania**

Monitor jest dostarczany z następującymi, pokazanymi w tabeli poniżej komponentami. W przypadku braku któregokolwiek komponentu skontaktuj się z firmą Dell. Aby uzyskać więcej informacji, zobacz [Kontakt z firmą Dell](#page-79-4).

- 
- **UWAGA: Niektóre elementy mogą być opcjonalne i mogą nie być dostarczone z monitorem. Niektóre funkcje mogą być niedostępne w niektórych krajach.**
- **UWAGA: W przypadku podłączania stojaka zakupionego z innego źródła postępuj zgodnie z instrukcjami dotyczącymi konfiguracji, załączonymi do stojaka.**

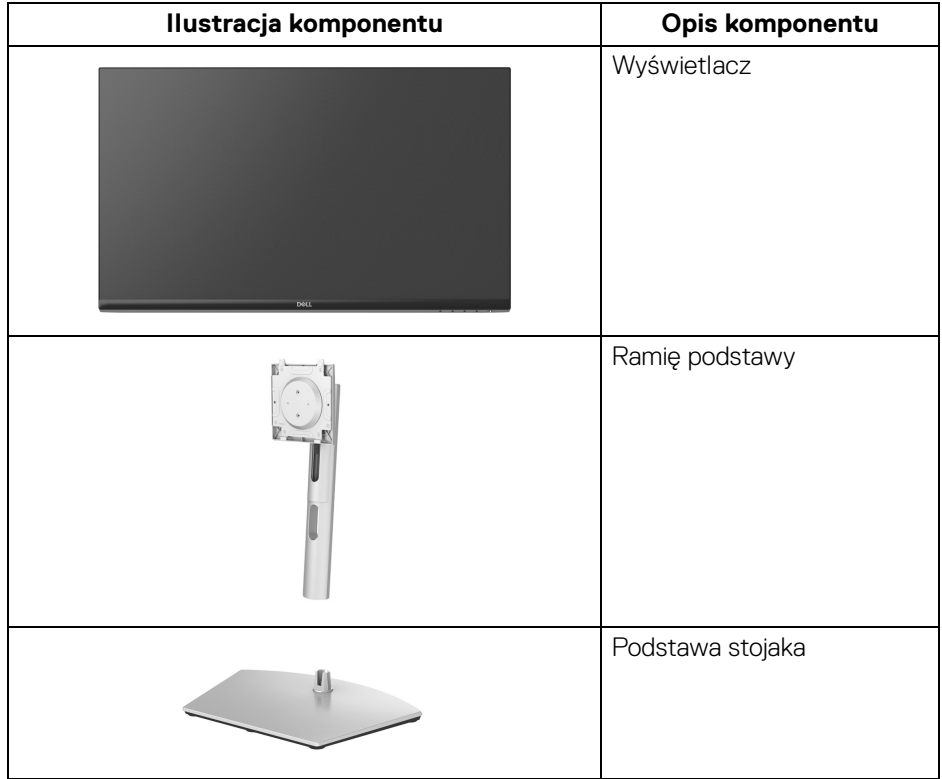

**D**<sup></sup>

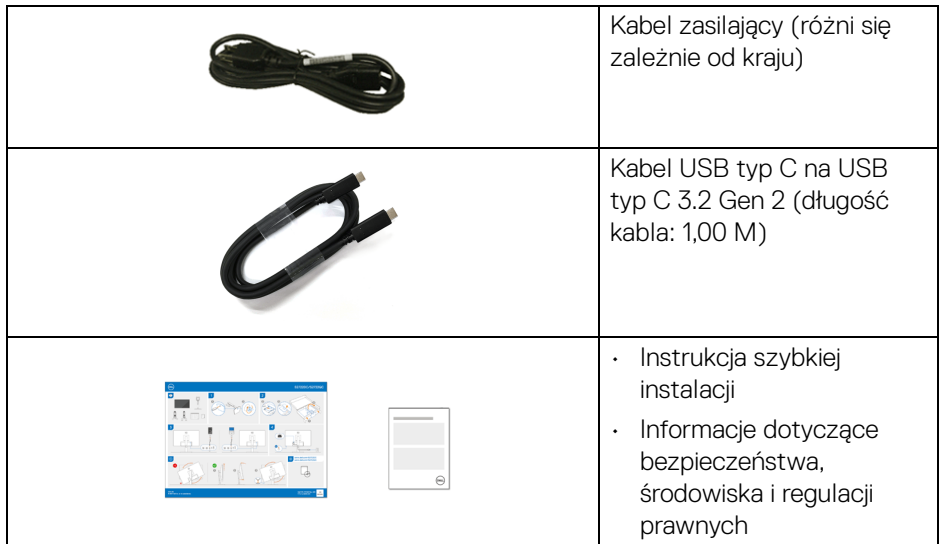

## <span id="page-7-0"></span>**Cechy produktu**

Monitor **Dell S2722QC** ma wyświetlacz ciekłokrystaliczny (LCD) na cienkowarstwowych tranzystorach (TFT) z aktywną matrycą i podświetleniem diodami LED. Funkcje monitora obejmują:

- Obszar wyświetlania o przekątnej 68,47 cm (26,95 cali).
- Rozdzielczość 3840 x 2160 (16:9) oraz pełnoekranowa obsługa niższych rozdzielczości.
- Obsługa funkcji AMD FreeSync™, z częstotliwością odświeżania 60 Hz i krótkim czasem odpowiedzi 4 ms szary do szarego w trybie **Extreme (Ekstremalny)**\*.
- Paleta kolorów 99% sRGB.
- Połączenia cyfrowe za pośrednictwem USB typu C i HDMI.
- Kabel USB typu C umożliwia zasilanie (do 65 W) zgodnego notebooka przy jednoczesnym odbieraniu sygnału wideo i danych.
- Możliwość nachylania, obracania w poziomie i obrócenia wyświetlacza oraz regulacji wysokości.
- Podwójne wbudowane głośniki.
- Wyjmowany stojak oraz otwory montażowe Video Electronics Standards Association (VESA™) 100 mm umożliwiające stosowanie elastycznych rozwiązań mocowania.

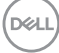

- Wyposażony w jeden port przesyłania danych USB typu C (USB 3.2 Gen 1, 5 Gb/s), jeden port pobierania danych i ładowania typu A SuperSpeed USB 5 Gb/s (USB 3.2 Gen 1) oraz jeden port pobierania danych typu A SuperSpeed USB 5 Gb/s (USB 3.2 Gen 1).
- Funkcja Plug and Play, jeżeli jest obsługiwana przez system.
- Regulację poprzez menu ekranowe (OSD) ułatwiające konfigurację i optymalizacie ekranu.
- Obsługuje tryb Obraz obok obrazu (PBP) oraz Obraz w obrazie (PIP).

### **UWAGA: Po aktywowaniu trybu PIP/PBP wyłączona zostanie funkcja AMD FreeSync™ (w oprogramowaniu AMD Radeon™).**

- Blokada przycisku zasilania i przycisków menu ekranowego.
- Gniazdo blokady zabezpieczenia.
- <0,3 W w trybie gotowości.
- Zapewnia komfort dla oczu dzięki ekranowi z funkcją zapobiegania migotaniu i dzięki funkcji minimalizacji emisji niebieskiego światła.
- Monitor jest wyposażony w panel o niskiej emisji niebieskiego światła i w trybie przywracania ustawień fabrycznych lub domyślnych jest zgodny z normą TÜV Rheinland (osprzęt). To wbudowane rozwiązanie zmniejsza niebezpieczne emisje niebieskiego światła, dostosowując parametry wyświetlania bez poświęcania realistycznych kolorów.
- **PRZESTROGA: W dłuższej perspektywie światło niebieskie emitowane przez monitor może mieć niekorzystne skutki dla oczu, m.in. powodować zmęczenie wzroku w wyniku kontaktu z urządzeniami cyfrowymi. Funkcja ComfortView Plus umożliwia zmniejszenie ilości niebieskiego światła emitowanego przez monitor w celu zapewnienia komfortu dla oczu.**

\*Czas odpowiedzi 4 ms szary do szarego jest osiągany w trybie **Extreme (Ekstremalny)**, umożliwiając redukcję widocznego rozmycia ruchu i zwiększając szybkość reakcji obrazu. Może to jednak spowodować wyświetlenie na obrazie delikatnych, lecz zauważalnych, artefaktów wizualnych. Każda konfiguracja systemu jest inna, tak jak potrzeby użytkowników, dlatego zalecamy eksperymentowanie z różnymi trybami, aby znaleźć odpowiednie dla siebie ustawienia.

**D**<sup></sup>

## <span id="page-9-0"></span>**Identyfikacja części i elementów sterowania**

## <span id="page-9-1"></span>**Widok z przodu**

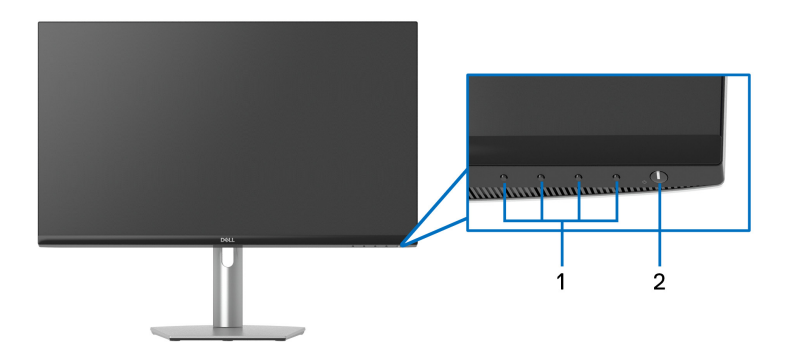

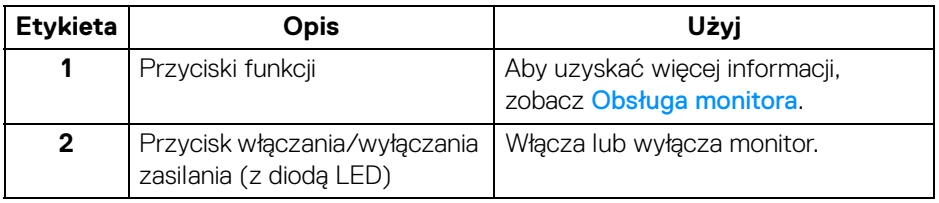

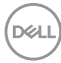

#### <span id="page-10-0"></span>**Widok z boku**

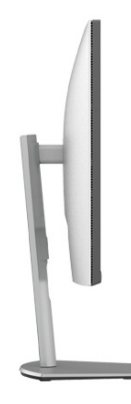

### <span id="page-10-1"></span>**Widok z tyłu**

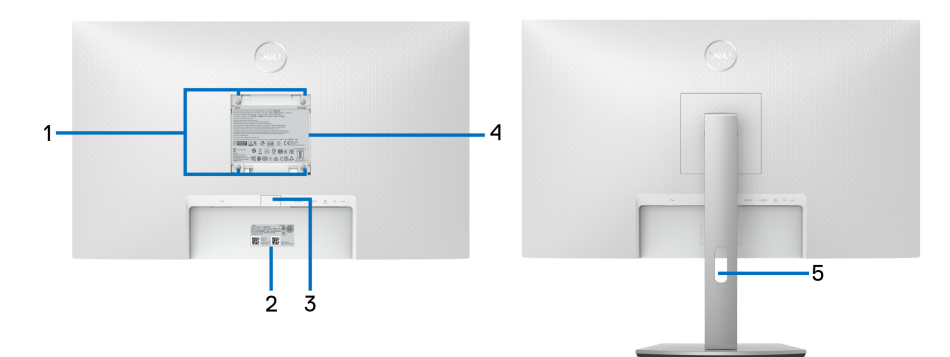

#### **Widok z tyłu ze stojakiem monitora**

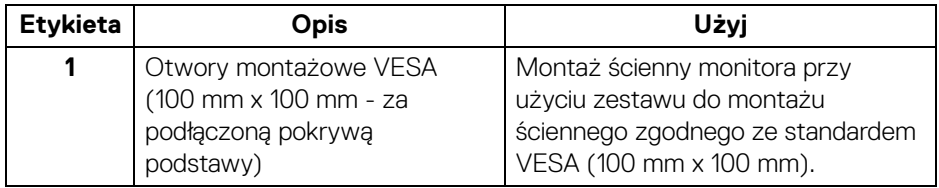

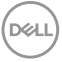

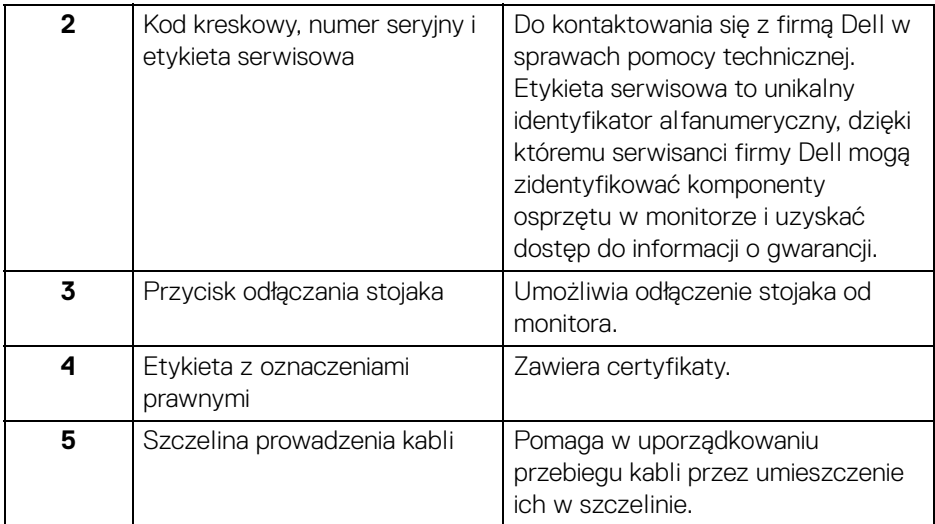

## <span id="page-11-1"></span><span id="page-11-0"></span>**Widok z dołu**

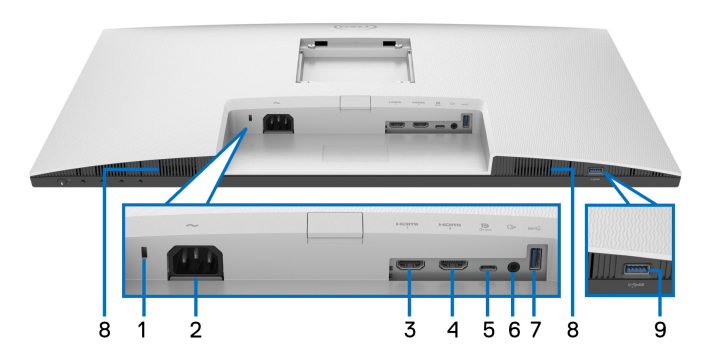

### <span id="page-11-2"></span>**Widok od dołu bez podstawy monitora**

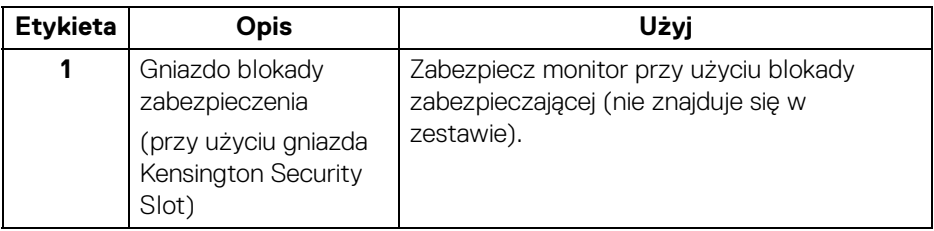

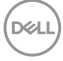

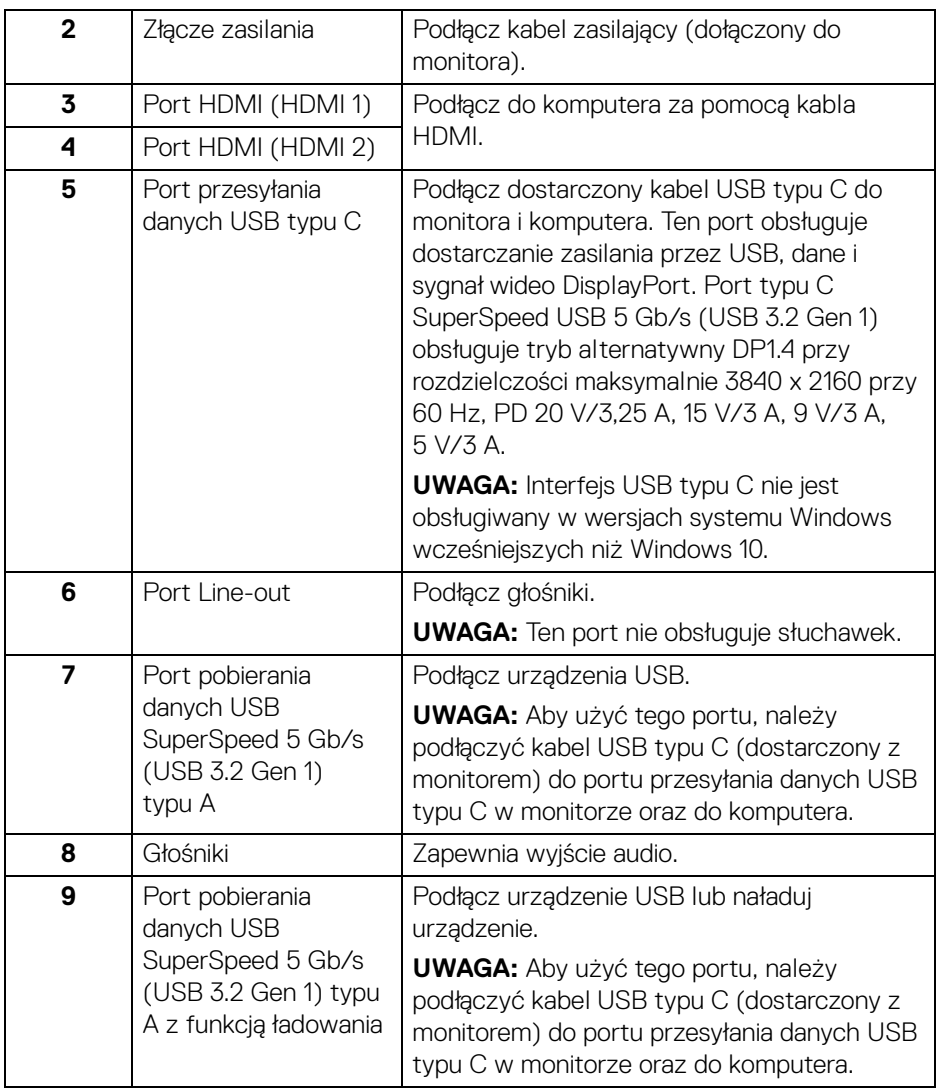

**UWAGA: Jeśli komputer nie jest wyposażony w port USB typu C, użyj kabla przejściówki USB typ C do USB typ A (sprzedawany oddzielnie), aby podłączyć monitor do komputera.**

## **Specyfikacje monitora**

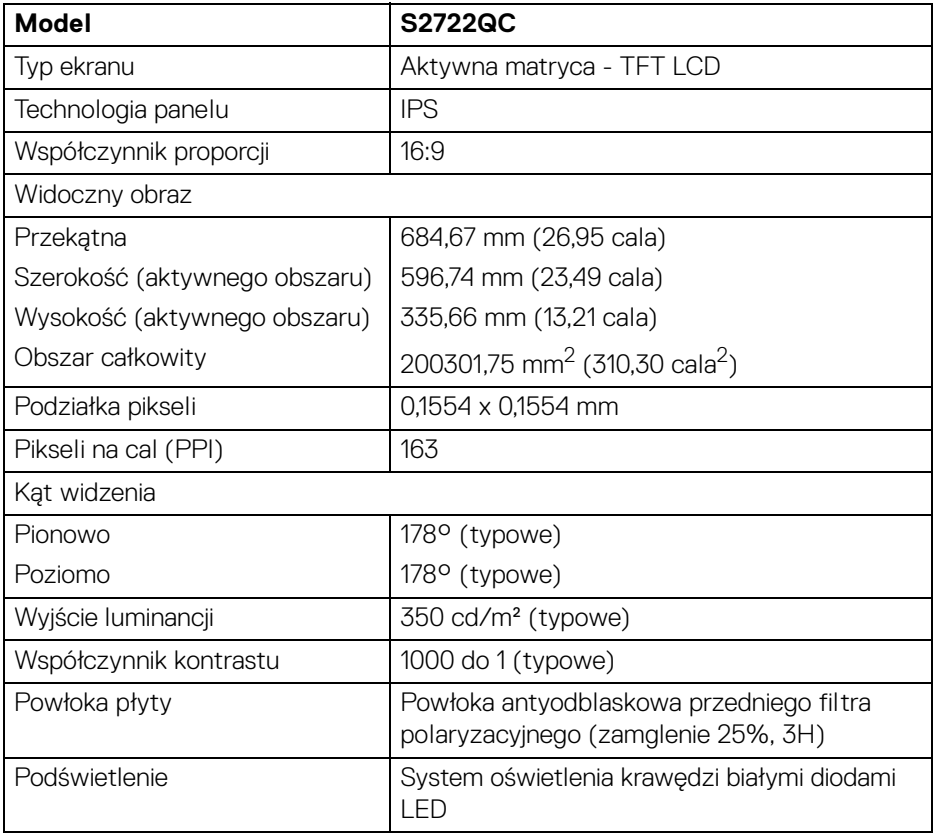

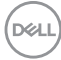

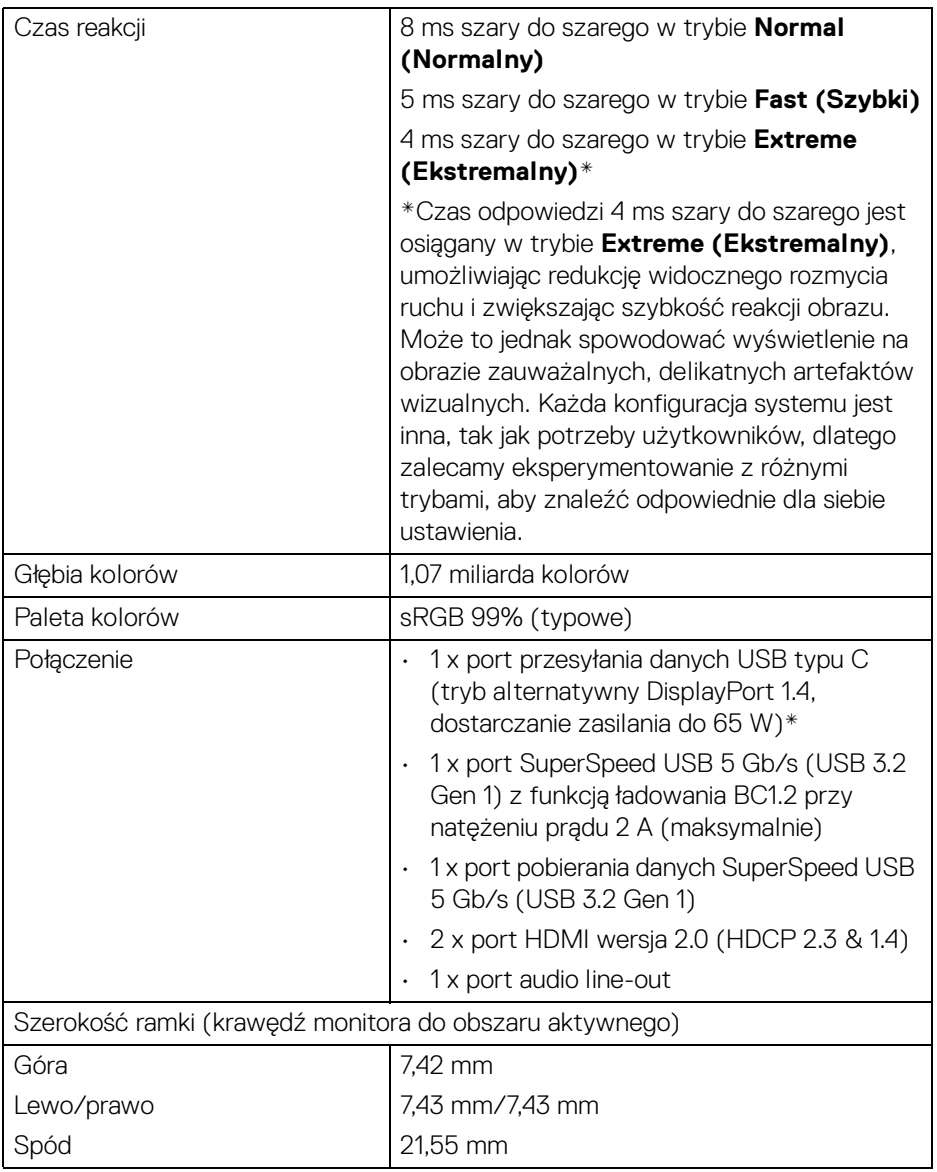

 $($ DELL

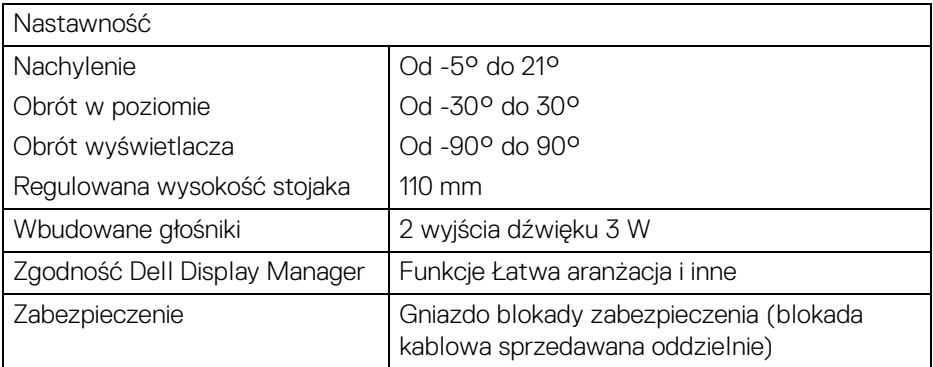

\*DisplayPort i USB typu C (alternatywny tryb dla DisplayPort 1.4): Obsługa dźwięku HBR3/ DisplayPort 1.4/DP.

## <span id="page-15-0"></span>**Specyfikacje rozdzielczości**

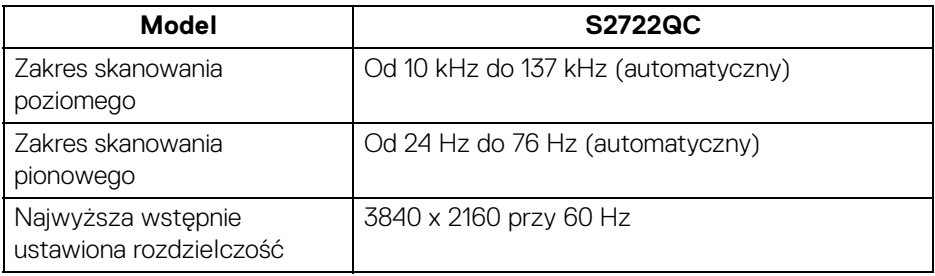

### <span id="page-15-1"></span>**Obsługiwane tryby video**

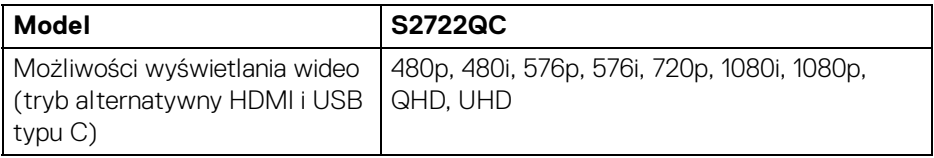

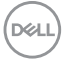

### <span id="page-16-0"></span>**Wstępne ustawienia trybów wyświetlania**

#### **Tryby wyświetlania HDMI**

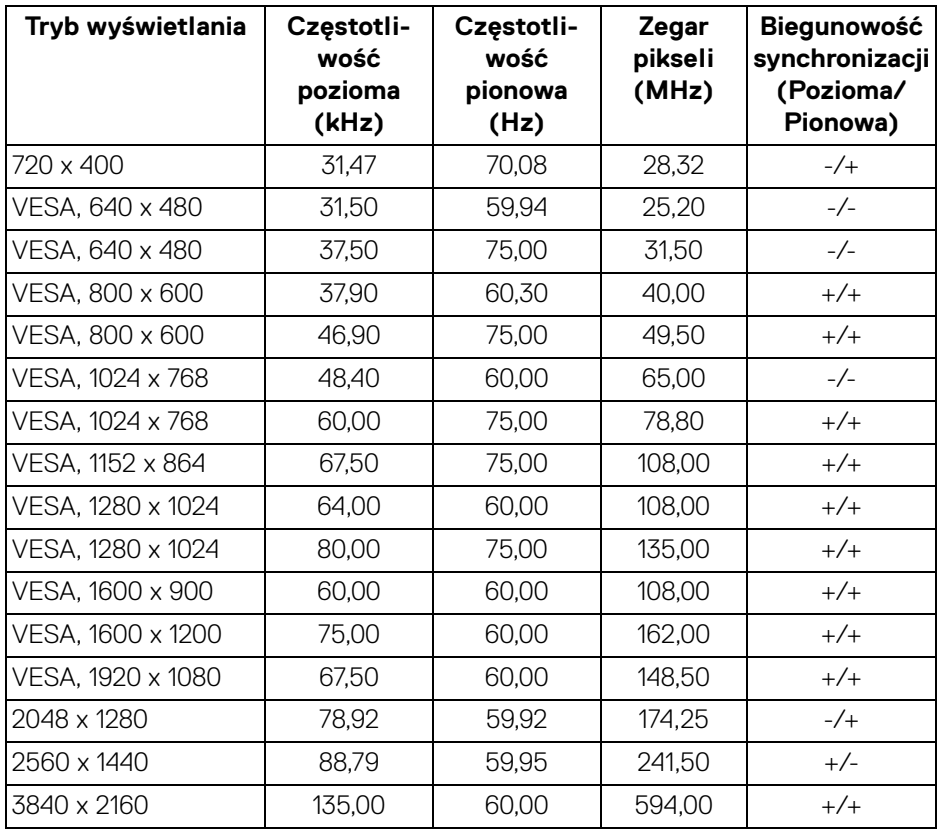

(dell

### **Tryby wyświetlania DP**

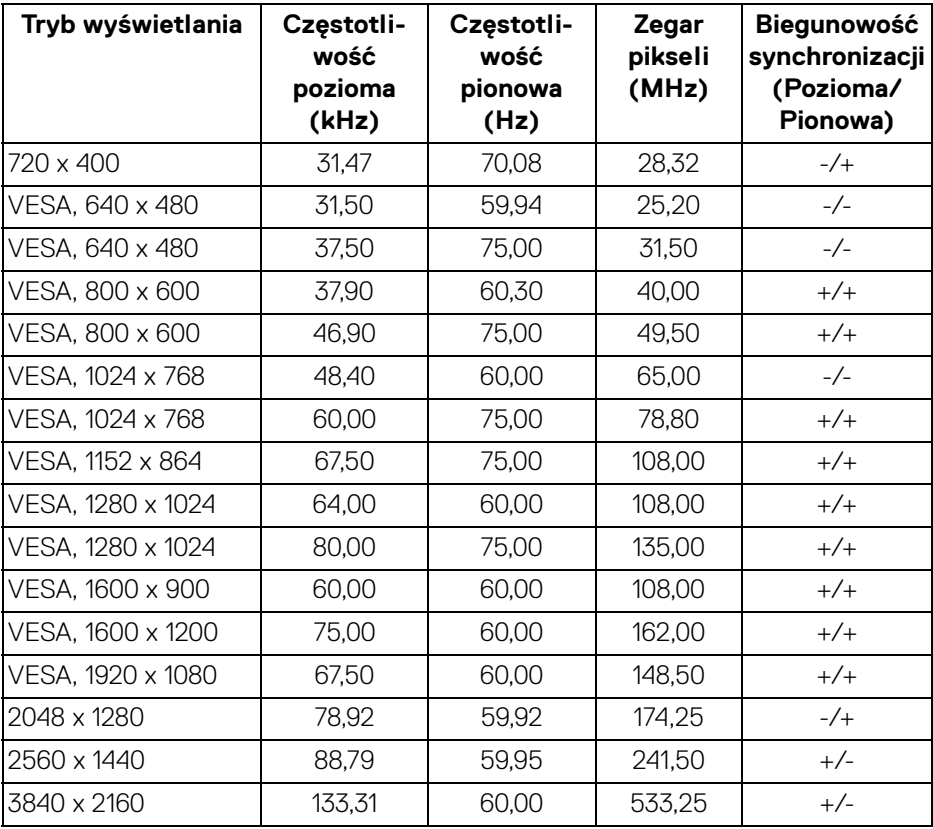

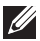

**UWAGA: Ten monitor obsługuje funkcję AMD FreeSync™.**

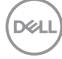

#### <span id="page-18-0"></span>**Specyfikacje elektryczne**

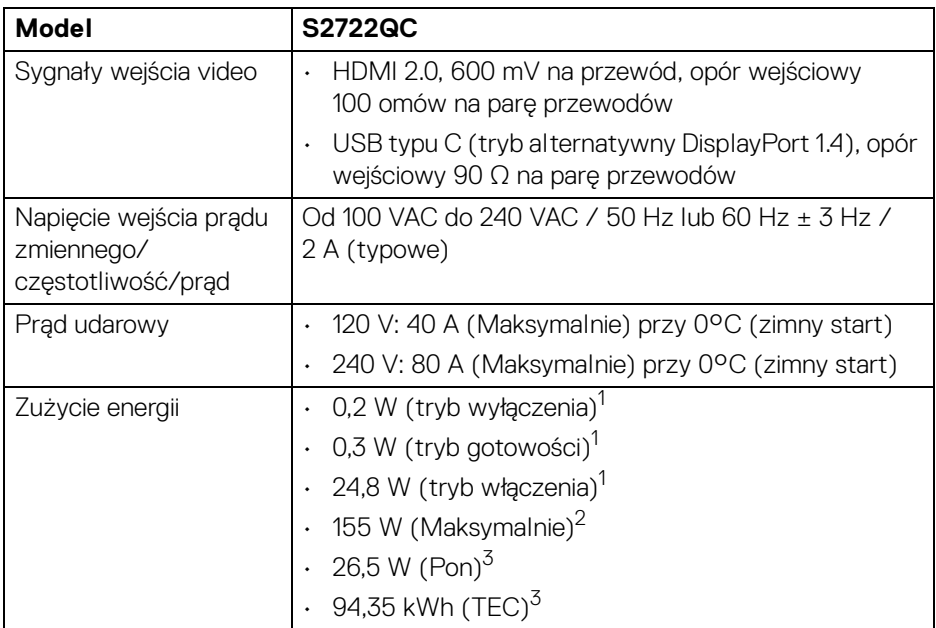

1 Zgodnie z definicją w UE 2019/2021 i UE 2019/2013.

2 Maksymalna jasność i kontrast przy maksymalnym obciążeniu wszystkich portów **USB.** 

<sup>3</sup> Pon: Zużycie energii w trybie Wł. mierzone w odniesieniu do metody testowania Energy Star.

TEC: Całkowite zużycie energii w kWh mierzone w odniesieniu do metody testowania Energy Star.

Niniejszy dokument należy wykorzystywać wyłącznie do celów informacyjnych i zawiera on dane na temat pracy w warunkach laboratoryjnych. Posiadany produkt może działać inaczej, w zależności od oprogramowania, komponentów i zamówionych urządzeń peryferyjnych i nie ma obowiązku aktualizowania takich informacii.

Stosownie, klient nie powinien polegać na tych informacjach podczas podejmowania decyzji na temat tolerancji elektrycznych i innych kwestii. Nie udziela się jawnej ani dorozumianej gwarancji co do dokładności lub kompletności.

### <span id="page-19-0"></span>**Charakterystyki fizyczne**

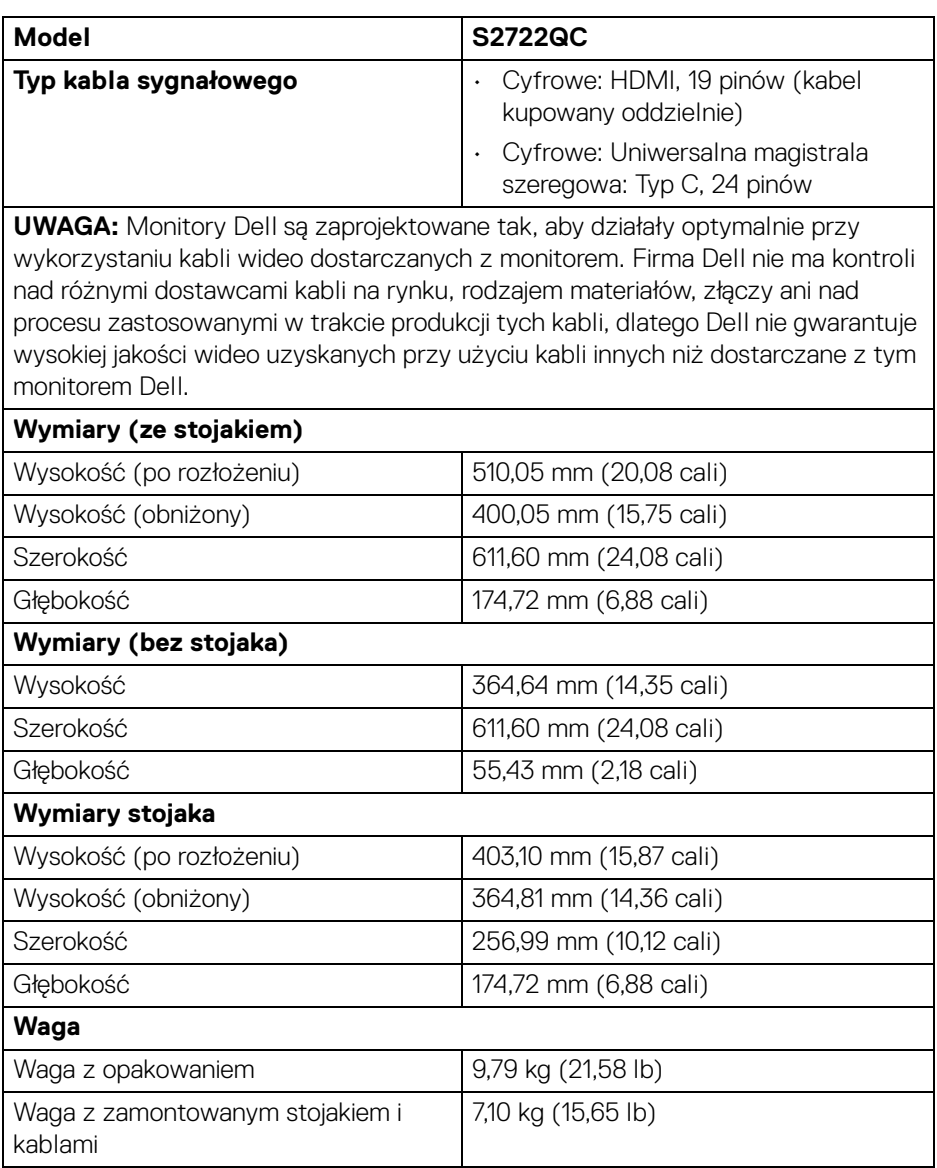

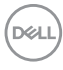

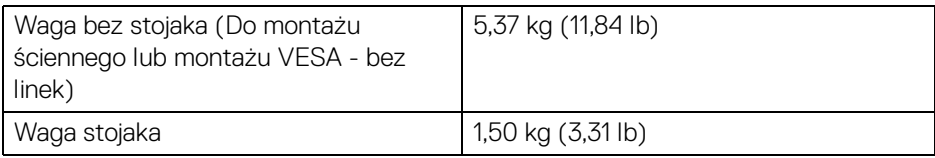

### <span id="page-20-0"></span>**Charakterystyki środowiskowe**

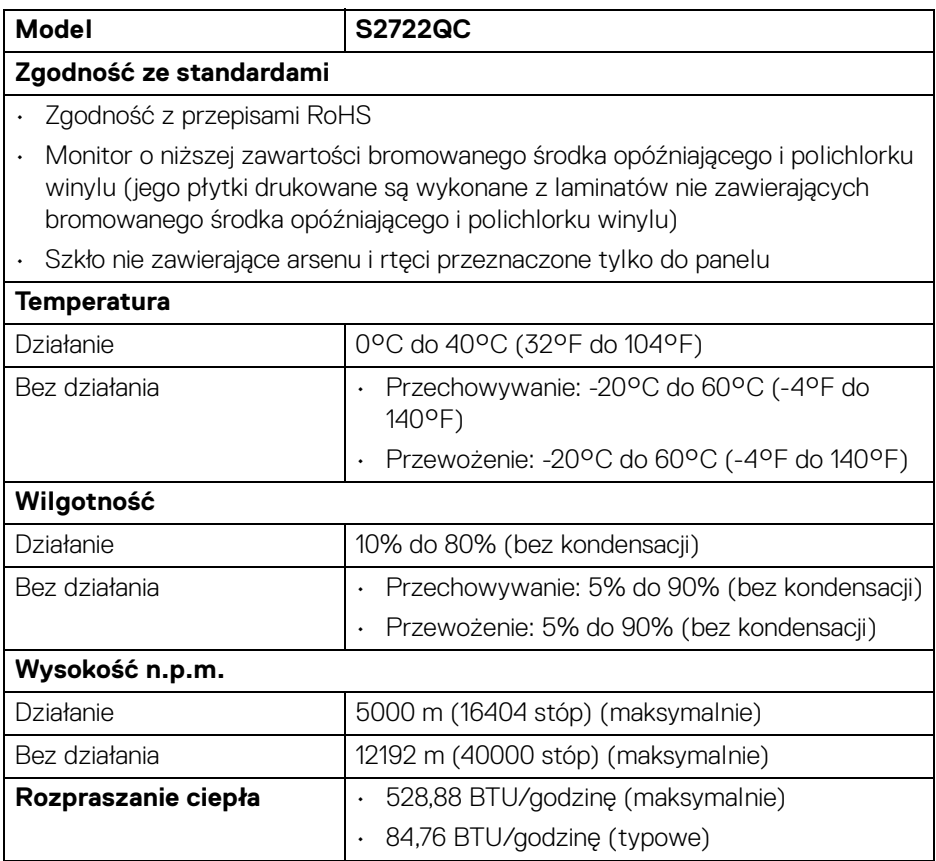

 $($ DELL

### <span id="page-21-0"></span>**Przydział pinów**

### **Złącze HDMI**

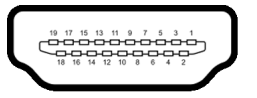

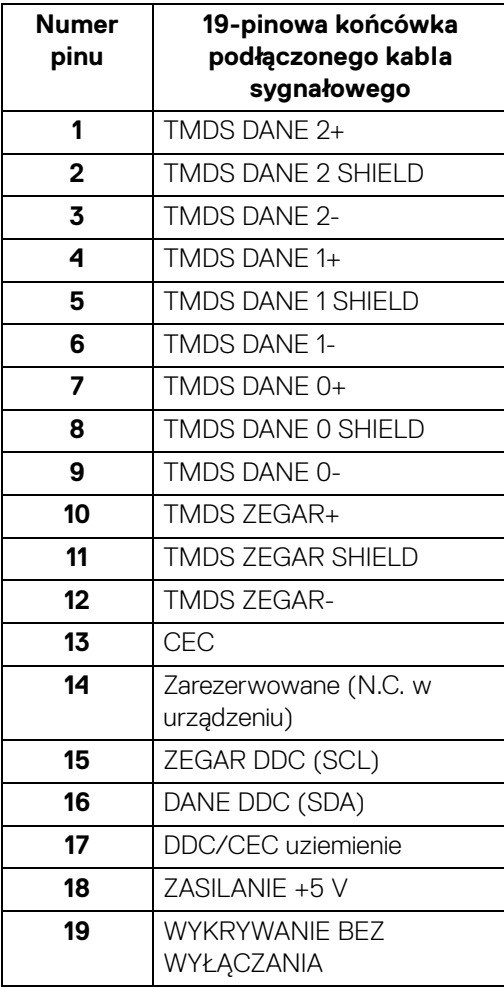

(dell

## <span id="page-22-0"></span>**Obsługa funkcji Plug and Play**

Ten monitor można instalować w dowolnym systemie zgodnym z Plug and Play. Monitor automatycznie przekazuje do systemu komputera informacje Rozszerzone dane identyfikacji monitora (EDID) za pomocą protokołów Kanał danych monitora (DDC), dlatego system może konfigurować się automatycznie oraz zoptymalizować ustawienia monitora. Większość instalacji monitorów jest automatyczna; jeśli to wymagane, można wybrać inne ustawienia. Dalsze informacje o zmianie ustawień monitora, znajdują się w części [Obsługa monitora](#page-37-3).

## <span id="page-22-1"></span>**Interfejs USB (Uniwersalna magistrala szeregowa)**

W tej części znajdują się informacje dotyczące portów USB znajdujących się w monitorze.

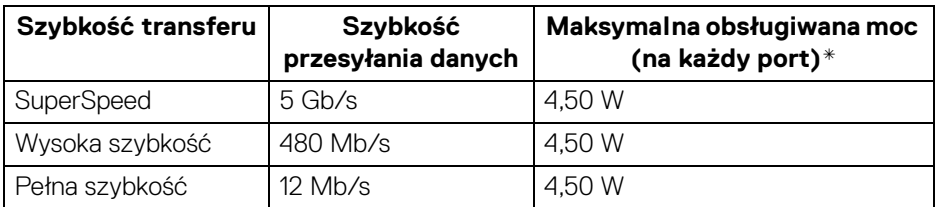

#### <span id="page-22-2"></span>**SuperSpeed USB 5 Gb/s (USB3.2 Gen 1)**

#### <span id="page-22-3"></span>**USB typu C**

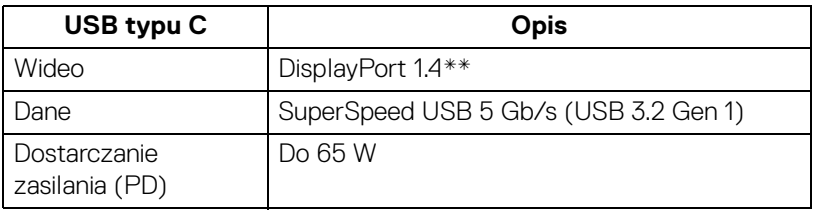

\*Do 2 A w porcie USB pobierania danych (z ikoną baterii  $se^{4}_{x}$ o) z urządzeniami zgodnymi z BC1.2 lub normalnymi urządzeniami USB.

\*\*Obsługa dźwięku HBR3/DisplayPort 1.4/DP.

**D**<sup></sup>

### <span id="page-23-0"></span>**Złącze USB typu C**

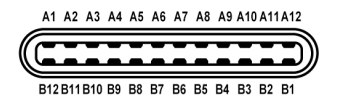

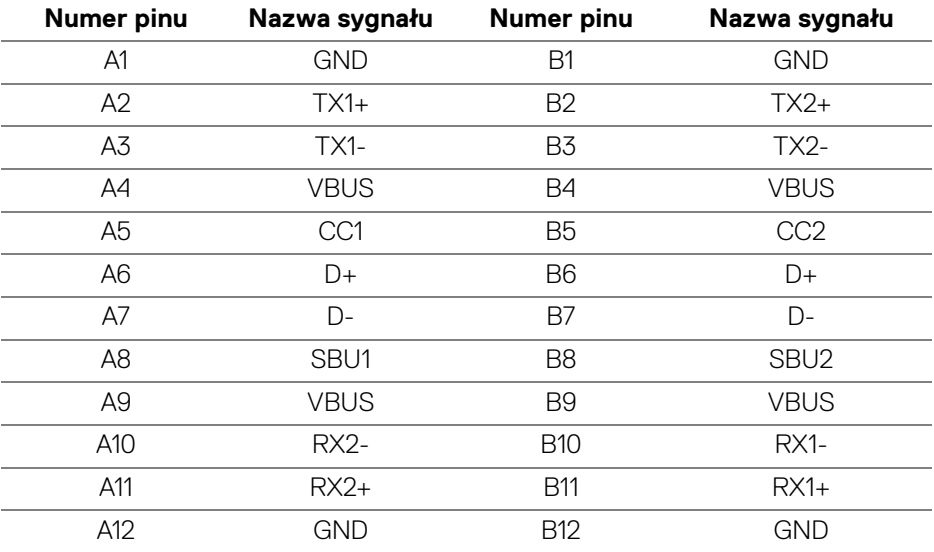

<span id="page-23-1"></span>**Złącze pobierania danych USB 3.2 Gen 1 (5 Gb/s)**

$$
5\frac{4}{\sqrt{2\cdot\frac{1}{2}}}
$$

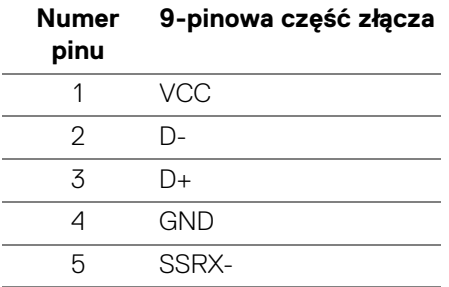

$$
\boxed{\text{PEL}}
$$

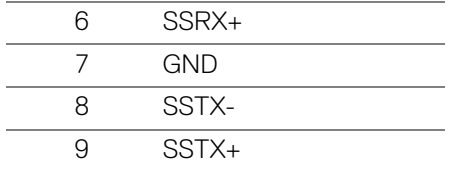

#### <span id="page-24-0"></span>**Porty USB**

- 1 USB typu C (USB 3.2 Gen 1, 5 Gb/s) przesyłania danych z tyłu
- 1 SuperSpeed USB typu A (USB 3.2 Gen 1, 5 Gb/s) pobierania danych z tyłu
- 1 SuperSpeed USB typu A (USB 3.2 Gen 1, 5 Gb/s) pobierania danych spód Port ładowania – port oznaczony ikoną baterii  $s_{\sigma}$ ; obsługuje funkcję szybkiego ładowania do 2 A, o ile urządzenie jest zgodne z technologią BC1.2.
- **UWAGA: Funkcja USB SuperSpeed 5 Gb/s (USB 3.2 Gen 1) wymaga komputera obsługującego standard SuperSpeed USB 5 Gb/s (USB 3.2 Gen 1).**
- **UWAGA: Porty USB monitora działają wyłącznie wtedy, gdy monitor jest włączony lub znajduje się w trybie gotowości. Po wyłączeniu i włączeniu monitora, wznowienie normalnego działania dołączonych urządzeń peryferyjnych może potrwać kilka sekund.**

## <span id="page-24-1"></span>**Jakość monitora LCD i zasady dotyczące pikseli**

Podczas produkcji monitora LCD nierzadko dochodzi do pozostawania w niezmiennym stanie jednego lub kilku pikseli, które są trudne do zobaczenia i nie wpływają na jakość lub stabilność obrazu. Więcej informacji na temat jakości i zasad dotyczących pikseli monitora Dell można uzyskać na stronie [www.dell.com/](https://www.dell.com/pixelguidelines) [pixelguidelines](https://www.dell.com/pixelguidelines).

DØL

## <span id="page-25-0"></span>**Ergonomia**

**OSTRZEŻENIE: Nieprawidłowe lub wydłużone korzystanie z klawiatury może prowadzić do obrażeń.**

#### **OSTRZEŻENIE: Patrzenie na ekran monitora przez długi czas może powodować zmęczenie oczu.**

W celu uzyskania komfortu i efektywności należy przestrzegać następujących wskazówek podczas konfiguracji i użytkowania stacji roboczej komputera:

- Komputer należy ustawić tak, aby monitor i klawiatura znajdowały się bezpośrednio przed osobą przy nim pracującą. W sprzedaży dostępne są specjalne półki, które pomogą uzyskać prawidłową pozycję podczas pracy na klawiaturze.
- Aby zmniejszyć ryzyko nadwyrężenia wzroku oraz wystąpienia bólu karku/ ramion/pleców/barków w wyniku korzystania z monitora przez długi czas, zalecamy:
	- 1. Umieść ekran w odległości od 50 do 70 cm (20 28 cali) od oczu.
	- 2. Mrugaj często, aby nawilżać oczy lub skraplaj je wodą przy dłuższym użytkowaniu monitora.
	- 3. Rób regularne i częste przerwy 20-minutowa przerwa co dwie godziny.
	- 4. Niepatrzenie na monitor i patrzenie na obiekt oddalony o co najmniej 20 stóp przez co najmniej 20 sekund podczas przerw.
	- 5. Podczas przerw należy wykonywać ćwiczenia rozciągające w celu rozluźnienia napięcia karku, ramion, pleców i barków.
- Należy się upewnić, że ekran monitora znajduje się na poziomie oczu użytkownika, lub nieco niżej, siedzącego przed monitorem.
- Należy dostosować nachylenie monitora, ustawienia kontrastu i jasności.
- Należy tak wyregulować oświetlenie otoczenia (np. oświetlenie sufitowe, lampki na biurku, zasłony lub żaluzje na oknach w pobliżu), aby zminimalizować odbicia i odblask światła na ekranie monitora.
- Należy używać krzesła, zapewniającego odpowiednie podparcie dla dolnego odcinka pleców.
- Podczas korzystania z klawiatury lub myszy należy utrzymywać przedramiona w pozycji poziomej z nadgarstkami w neutralnej, wygodnej pozycji.
- Podczas korzystania z klawiatury lub myszy należy zawsze pozostawić sobie miejsce na odpoczynek dla dłoni.
- Ramiona po obu stronach powinny znajdować się w naturalnej pozycji.

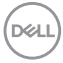

- Należy się upewnić, że stopy płasko stoją na podłodze.
- Należy się upewnić, że ciężar nóg w pozycji siedzącej opiera się na stopach, a nie na przedniej części siedzenia. W razie potrzeby należy wyregulować wysokość krzesła lub skorzystać z podnóżka, aby uzyskać właściwą postawę ciała.
- Należy różnicować swoje działania podczas pracy. Pracę należy próbować tak organizować, aby nie pracować przez długi czas w pozycji siedzącej. Należy regularnie wstawać i chodzić.
- Na obszarze przy biurku nie powinny znajdować się przeszkody, kable ani przewody zasilania, które mogłyby uniemożliwiać wygodną pozycję siedzącą, lub stwarzać potencjalne ryzyko potknięcia.

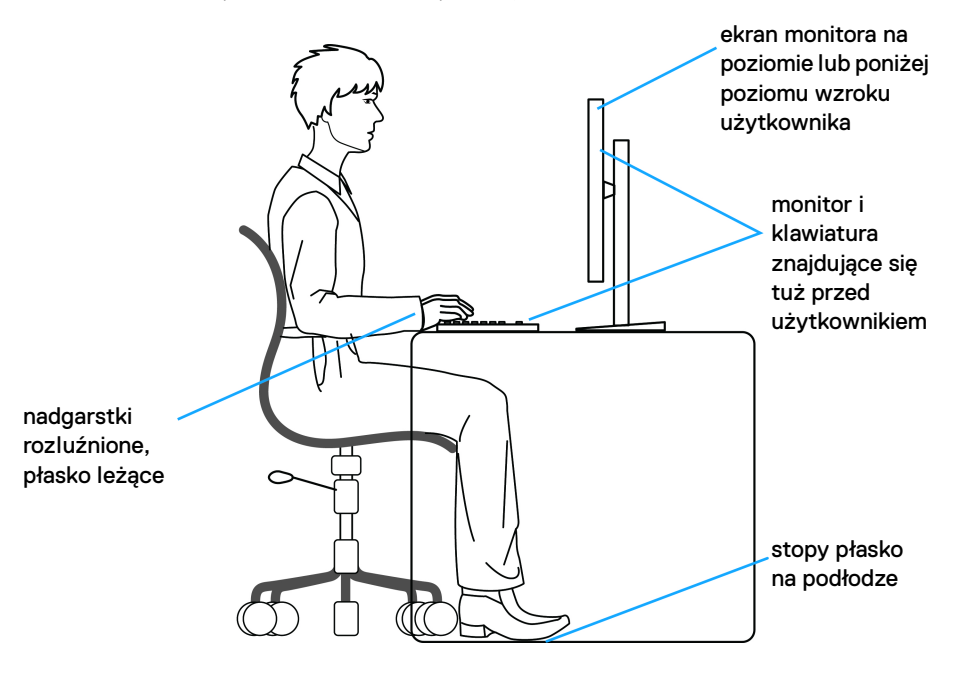

## <span id="page-27-0"></span>**Obsługa i przenoszenie wyświetlacza**

Aby zapewnić bezpieczeństwo monitora podczas jego podnoszenia lub przenoszenia, należy postępować zgodnie z poniższymi wskazówkami:

- Przed przenoszeniem lub podnoszeniem monitora należy wyłączyć komputer i monitor.
- Należy odłączyć wszystkie kable od monitora.
- Monitor należy umieścić w oryginalnym opakowaniu z oryginalnymi materiałami zabezpieczającymi.
- Podczas podnoszenia lub przenoszenia monitora należy mocno przytrzymać jego dolną krawędź i bok, nie wywierając nadmiernego nacisku na monitor.

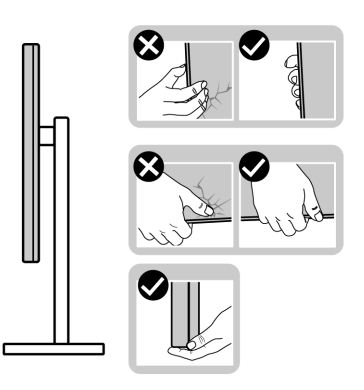

• Podczas podnoszenia lub przenoszenia monitora, należy upewnić się, że monitor jest skierowany tyłem do użytkownika, i nie naciskać na obszar wyświetlacza, aby zapobiec zarysowaniom lub uszkodzeniom.

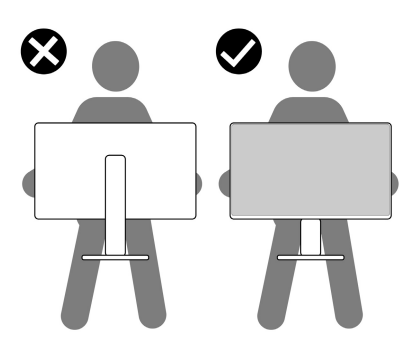

• Podczas transportu monitora należy unikać poddawania go nagłym wstrząsom lub drganiom.

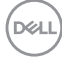

• Podczas podnoszenia lub przenoszenia monitora nie należy go odwracać górą do dołu, trzymając podstawę stojaka lub ramię stojaka. Mogłoby to doprowadzić do przypadkowego uszkodzenia monitora i spowodować obrażenia ciała użytkownika.

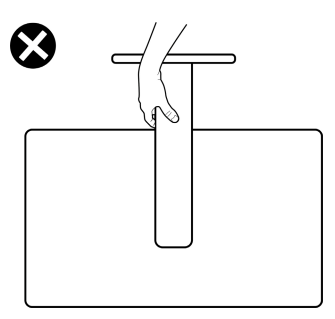

## <span id="page-28-0"></span>**Wskazówki dotyczące konserwacji**

#### <span id="page-28-1"></span>**Czyszczenie monitora**

- **OSTRZEŻENIE: Przed rozpoczęciem czyszczenia monitora należy przeczytać i zastosować się do** [Instrukcje bezpieczeństwa](#page-79-5)**.**
- **PRZESTROGA: Przed rozpoczęciem czyszczenia monitora należy odłączyć kabel zasilający monitora od gniazda elektrycznego.**

Zalecamy, aby zastosować się do podanych poniżej instrukcji podczas rozpakowania, czyszczenia lub obsługi monitora:

- Do czyszczenia antystatycznego ekranu należy używać lekko zwilżonej w wodzie miękkiej, czystej szmatki. Jeśli to możliwe należy stosować specjalne chusteczki do czyszczenia ekranu lub środki odpowiednie do powłok antystatycznych. Nie należy używać benzyny, rozpuszczalnika, amoniaku, środków czyszczących o własnościach ściernych lub sprężonego powietrza.
- Do czyszczenia monitora należy używać lekko zwilżonej w ciepłej wodzie szmatki. Należy unikać stosowania jakichkolwiek detergentów, ponieważ mogą one pozostawić na ekranie białe smugi.
- Jeśli po rozpakowaniu monitora zauważony zostanie biały proszek należy wytrzeć go szmatką.
- Podczas obsługi monitora należy zachować ostrożność, ponieważ po zarysowaniu obudowy pojawią się znaki zarysowania, bardziej widoczne na monitorach o ciemniejszej obudowie niż na jasnej.
- Aby pomóc w uzyskaniu najlepszej jakości obrazu na monitorze należy użyć dynamicznie zmieniającego obraz wygaszacza i wyłączać monitor, gdy nie jest używany.

DØL

## <span id="page-29-0"></span>**Ustawienia monitora**

## <span id="page-29-1"></span>**Konfiguracja stojaka**

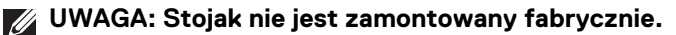

**UWAGA: Poniższe czynności dotyczą montażu stojaka dostarczonego wraz z monitorem. W przypadku montowania stojaka zakupionego z innego źródła należy postępować zgodnie z dołączonymi do niego instrukcjami.**

Konfiguracja stojaka monitora:

**1.** Wyciągnij ramię i podstawę stojaka z poduszki w opakowaniu.

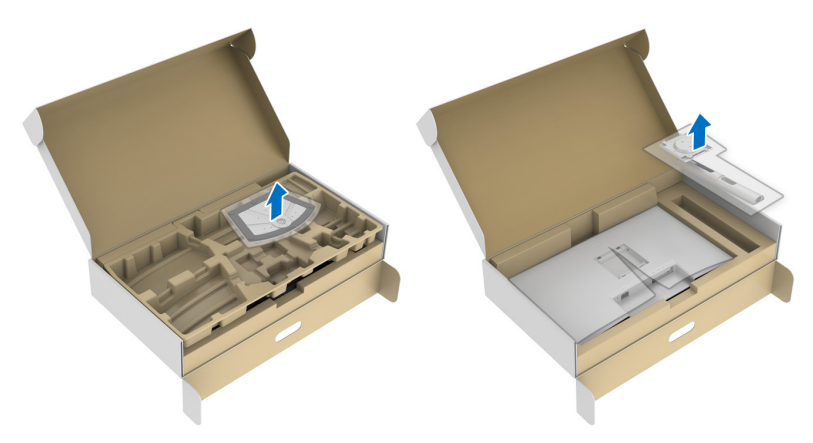

- **2.** Wyrównaj i ustaw ramię stojaka na podstawie stojaka.
- **3.** Otwórz uchwyt śruby na spodzie podstawy stojaka i obracaj go w prawo, aby stabilnie przymocować zespół stojaka.
- **4.** Zamknij uchwyt śruby.

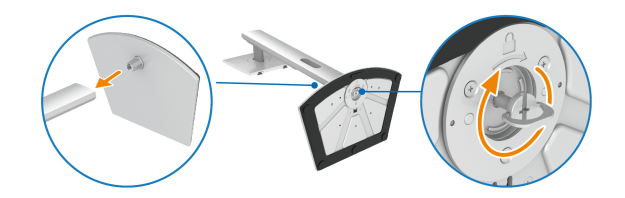

DØL

**5.** Otwórz osłonę ochronną, aby uzyskać dostęp do gniazda VESA w wyświetlaczu.

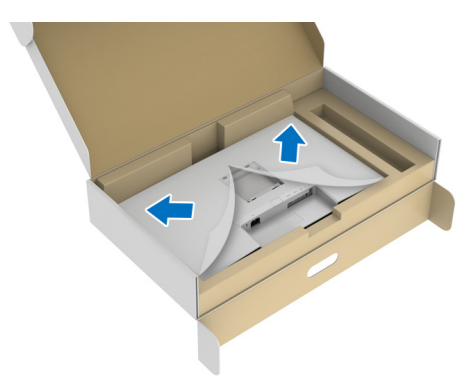

- **UWAGA: Przed przymocowaniem zespołu stojaka do wyświetlacza upewnij się, że klapka przedniej płyty jest otwarta, aby zapewnić miejsce na montaż.**
	- **6.** Podłącz zespół stojaka do wyświetlacza.
		- **a.** Wsuń wypustki na ramieniu stojaka w szczeliny VESA.
		- **b.** Wciskaj podstawę, aż zaskoczy w swoje miejsce.

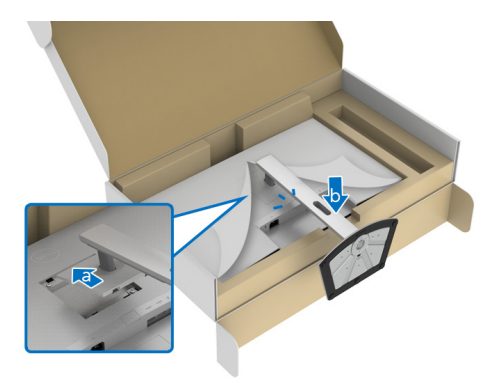

- **7.** Mocno przytrzymaj ramię stojaka dwoma rękoma i unieś monitor. Następnie postaw monitor pionowo na płaskiej powierzchni.
- **UWAGA: Podczas podnoszenia monitora trzymaj mocno ramię stojaka, aby nie uszkodzić go przypadkowo.**

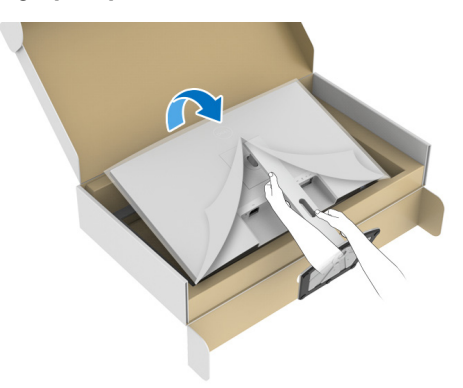

**8.** Zdejmij osłonę ochronną z monitora.

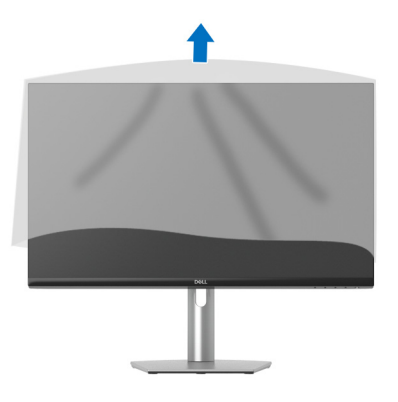

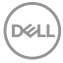

## <span id="page-32-0"></span>**Podłączanie monitora**

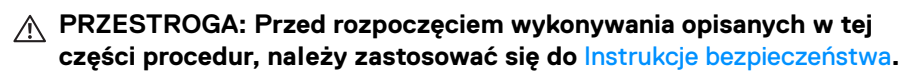

**UWAGA: Monitory Dell są zaprojektowane do optymalnej współpracy z dostarczonymi przez firmę Dell kablami. Firma Dell nie gwarantuje jakości i wydajności wideo w przypadku użycia kabli innych niż Dell.**

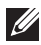

**UWAGA: Przed podłączeniem kabli poprowadź je w szczelinie do prowadzenia kabli.**

**UWAGA: Nie podłączać wszystkich kabli do komputera równocześnie.**

**UWAGA: Ilustracje służą wyłącznie jako odniesienie. Wygląd komputera może być inny.**

W celu podłączenia monitora do komputera:

- **1.** Wyłącz komputer i odłącz kabel zasilający.
- **2.** Podłącz kabel USB typu C (dostarczony wraz z monitorem) lub kabel HDMI do monitora i do komputera. (Więcej informacji, patrz [Widok z dołu](#page-11-1).)
- **3.** Podłącz urządzenia peryferyjne USB 3.2 Gen 1 do portów pobierania danych USB 3.2 Gen 1 monitora.

## <span id="page-32-1"></span>**Podłączanie kabla USB typu C i kabla zasilającego**

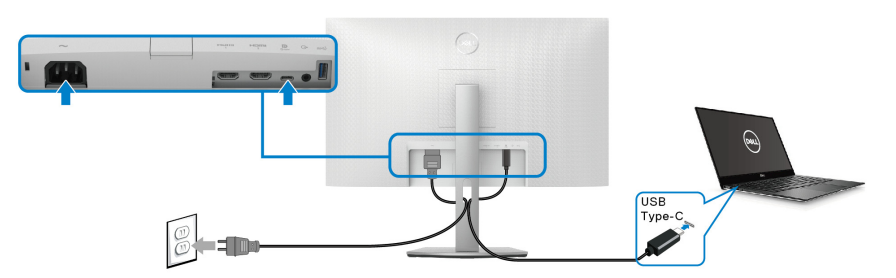

### **UWAGA: Należy używać wyłącznie kabla USB typu C dostarczonego wraz z monitorem.**

- Ten port obsługuje alternatywny tryb DisplayPort (tylko standard DP1.4).
- Port zgodny ze standardem dostarczania zasilania USB typu C (PD wersja 3.0) zapewnia do 65 W mocy.
- Jeśli notebook wymaga więcej niż 65 W do pracy i akumulator jest wyczerpany, może się nie uruchomić lub ładować przez port USB PD tego monitora.

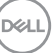

#### <span id="page-33-0"></span>**Podłączanie kabla HDMI i kabla zasilającego (opcjonalny)**

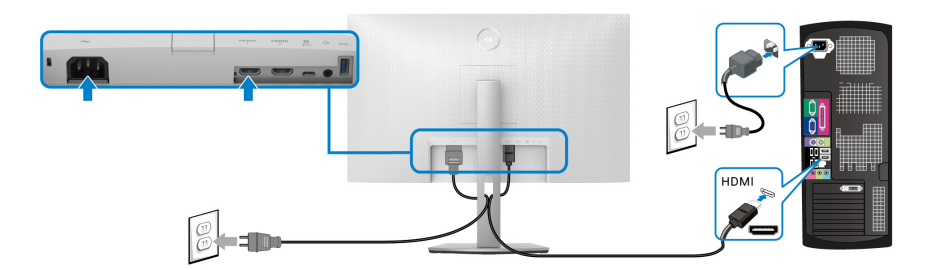

## <span id="page-33-1"></span>**Organizacja przebiegu kabli**

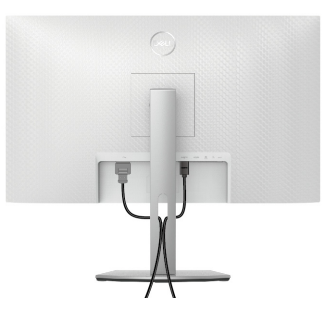

Podłączając niezbędne kable (patrz [Podłączanie monitora](#page-32-0), aby uzyskać informacje na temat podłączania kabli), należy je poprowadzić w sposób pokazany powyżej.

## <span id="page-33-2"></span>**Włączanie monitora**

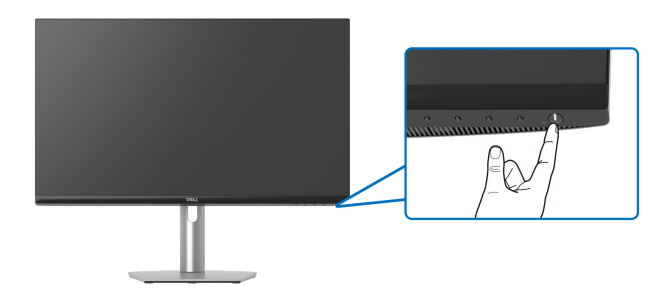

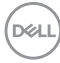

## <span id="page-34-0"></span>**Przymocowywanie monitora przy użyciu blokady Kensington (opcjonalny)**

[Gniazdo](#page-11-2) blokady zabezpieczenia znajduje się na spodzie monitora (patrz Gniazdo [blokady zabezpieczenia](#page-11-2)).

Więcej informacji o tym, jak korzystać z blokady Kensington (do nabycia oddzielnie), można znaleźć w dokumentacji do niej dołączonej.

Monitor należy przymocować do stołu przy użyciu blokady zabezpieczenia Kensington.

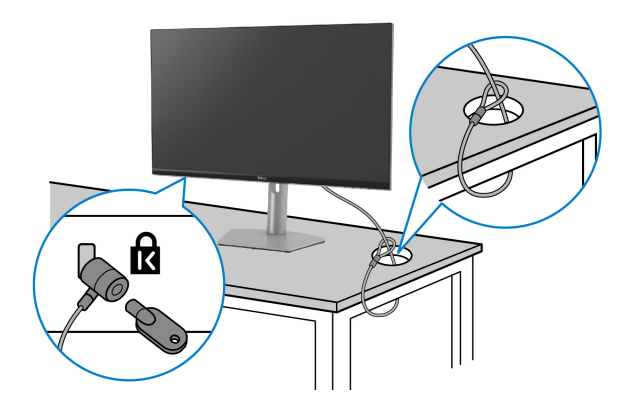

**UWAGA: Ilustracja ta służy wyłącznie jako odniesienie. Wygląd blokady może być inny.**

DØL

## <span id="page-35-0"></span>**Zdejmowanie stojaka monitora**

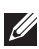

**UWAGA: Aby zapobiec porysowaniu ekranu LCD w czasie zdejmowania podstawy, upewnij się, że monitor został położony na czystej powierzchni.**

**UWAGA: Poniższe czynności dotyczą konkretnie odłączania stojaka dołączonego do monitora. W przypadku usuwania stojaka zakupionego z innego źródła postępuj zgodnie z instrukcjami dotyczącymi konfiguracji, załączonymi do stojaka.**

W celu zdjęcia stojaka:

- **1.** Umieść monitor na miękkiej szmatce lub poduszce.
- **2.** Naciśnij i przytrzymaj przycisk zwalniania stojaka z tyłu wyświetlacza.
- **3.** Podnieś zespół stojaka i odsuń od monitora.

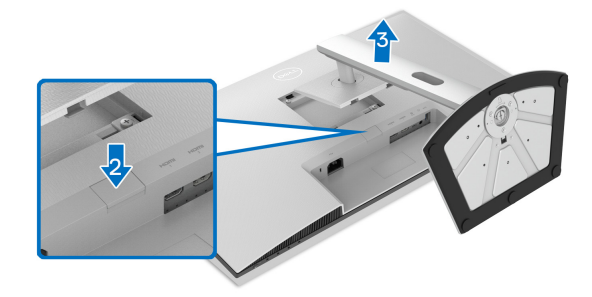

## <span id="page-35-1"></span>**Zestaw do montażu na ścianie VESA (opcjonalny)**

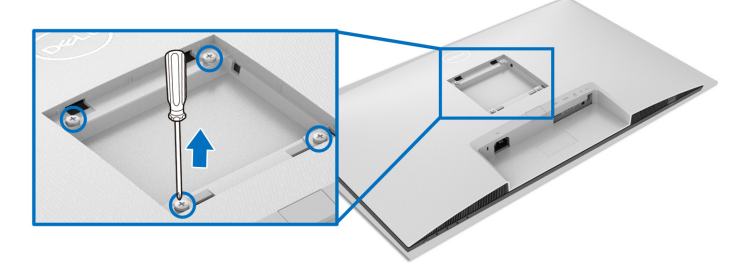

(Wielkość śrub: M4 x 10 mm).

Zapoznaj się z instrukcjami, które dołączone są do zestawu mocowania na ścianie, zgodnego z VESA.

**1.** Połóż wyświetlacz na miękkiej szmatce lub poduszce, na stabilnym i równym stole.

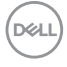
- **2.** Zdemontuj stojak monitora (patrz [Zdejmowanie stojaka monitora](#page-35-0)).
- **3.** Użyj śrubokrętu Phillips, odkręć cztery śruby mocujące tylną pokrywę wyświetlacza.
- **4.** Podłącz uchwyt mocujący z zestawu mocowania na ścianie do monitora.
- **5.** Zamontuj monitor na ścianie. Więcej informacji można znaleźć w dokumentacji dostarczonej wraz z zestawem do montażu na ścianie.

#### **UWAGA: Do użytku tylko z uchwytem mocującym wyszczególnionym na liście UL, CSA lub GS, przy minimalnej wadze lub obciążeniu wynoszącym 21,48 kg.**

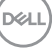

# **Obsługa monitora**

# **Włączanie monitora**

Naciśnij przycisk zasilania, aby włączyć monitor.

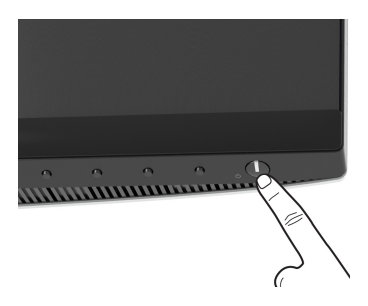

# **Używanie elementów sterowania na panelu przednim**

W celu dostosowania ustawień użyj przycisków z przodu monitora.

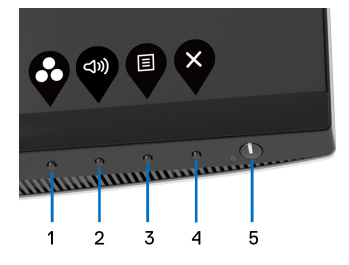

W poniższej tabeli opisano przyciski na panelu przednim:

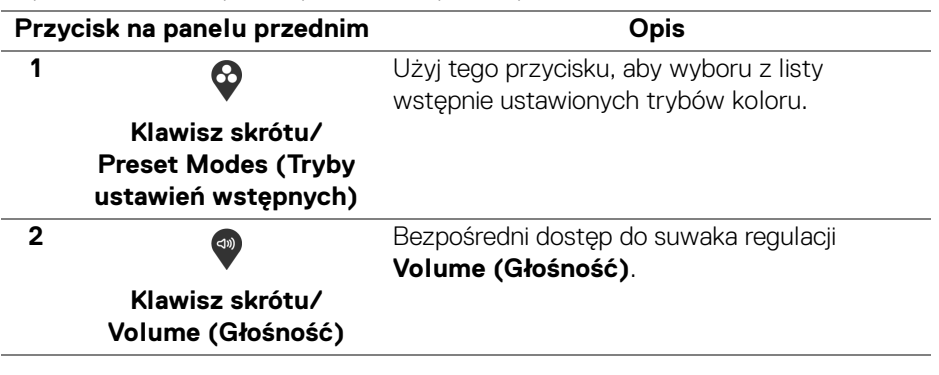

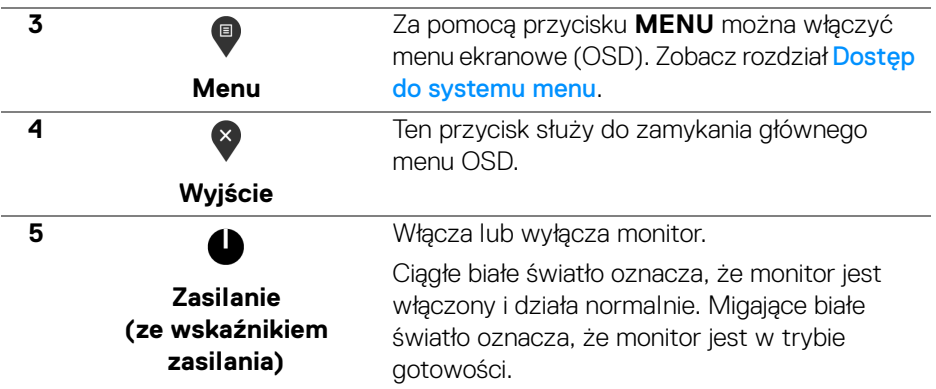

## **Przycisk na panelu przednim**

Użyj przycisków z przodu monitora, aby wyregulować ustawienia obrazu.

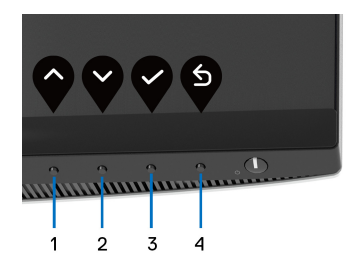

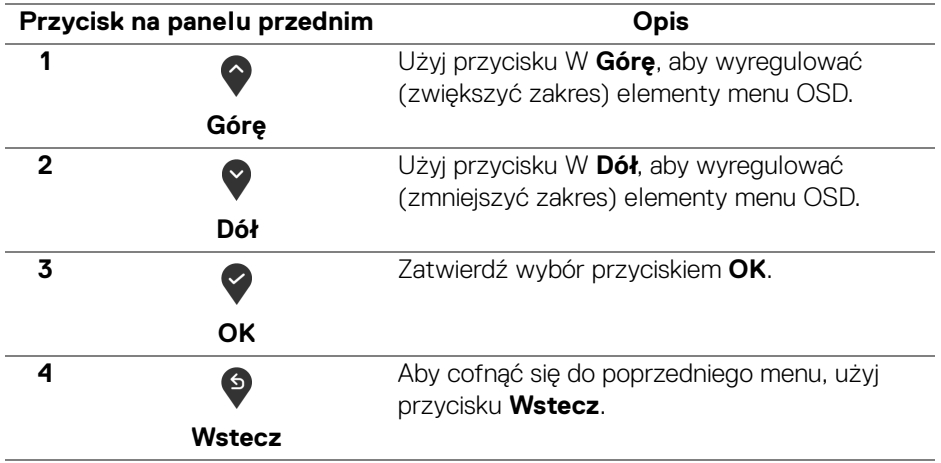

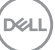

# <span id="page-39-1"></span>**Używanie menu ekranowego (OSD)**

<span id="page-39-0"></span>**Dostęp do systemu menu**

- **UWAGA: Jeżeli zmienisz ustawienia, a następnie przejdziesz do kolejnego menu lub wyjdziesz z menu ekranowego OSD, monitor automatycznie zapisze wszystkie zmiany. Zmiany te są także zapisywane, jeżeli zmienisz ustawienia i odczekasz aż menu ekranowe OSD zniknie.**
	- **1.** Naciśnij przycisk  $\blacksquare$ , aby uruchomić menu OSD i wyświetlić menu główne.

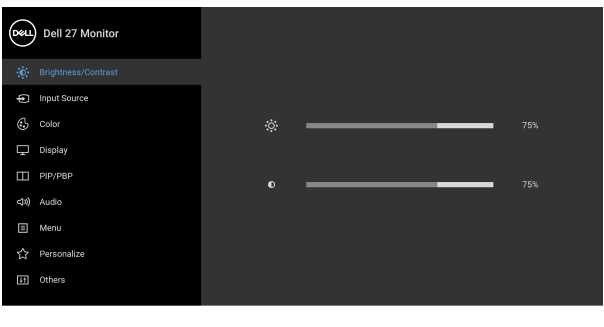

2. Naciśnij przycisk  $\bullet$  i  $\bullet$ , aby przechodzić między opcjami ustawień. Przy przechodzeniu z jednego symbolu do drugiego nazwa opcji jest podświetlana. Zapoznaj się z poniższą tabelą, aby uzyskać pełną listę opcji dostępnych dla tego monitora.

 $\bullet$   $\bullet$   $\bullet$ 

- **3.** Naciśnij przycisk  $\bullet$ ,  $\bullet$  lub  $\bullet$  jednokrotnie, aby uaktywnić podświetloną opcję.
- **UWAGA: Wyświetlane przyciski kierunkowe (i przycisk OK) mogą się różnic w zależności od wybranego menu. Przy użyciu dostępnych przycisków dokonaj wyboru.**
	- 4. Naciśnij przyciski  $\bigcirc$  i  $\bigcirc$  można wybrać żądany parametr.
	- **5.** Naciśnij przycisk  $\blacktriangleright$ , aby wejść do podmenu, a następnie korzystając z przycisków kierunkowych, zgodnie ze wskaźnikami w menu, dokonaj zmian.
	- **6.** Naciśnij <sup>6</sup>, aby powrócić do menu głównego.

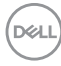

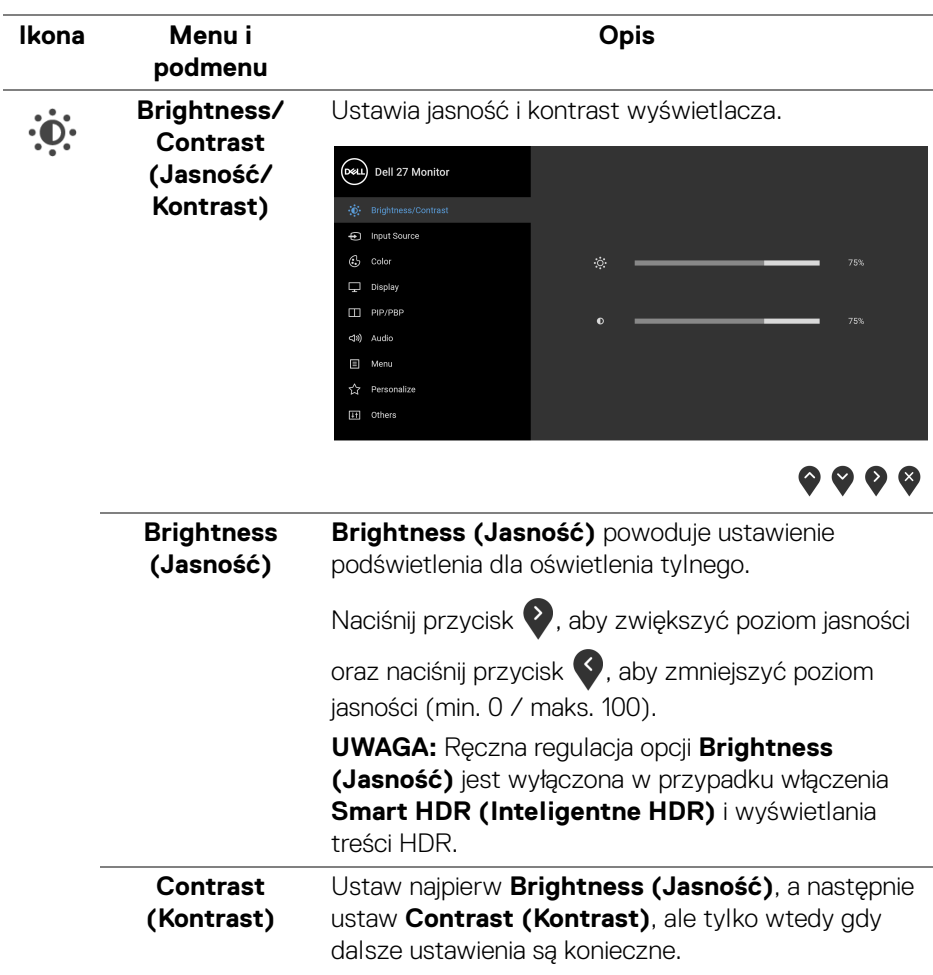

Naciśnij przycisk  $\bullet$ , aby zwiększyć kontrast i naciśnij

przycisk  $\bigcirc$ , aby zmniejszyć kontrast (min. 0 / maks. 100).

Funkcja **Contrast (Kontrast)** powoduje ustawienie stopnia różnicy między ciemnymi a jasnymi obszarami na ekranie monitora.

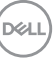

<span id="page-41-0"></span>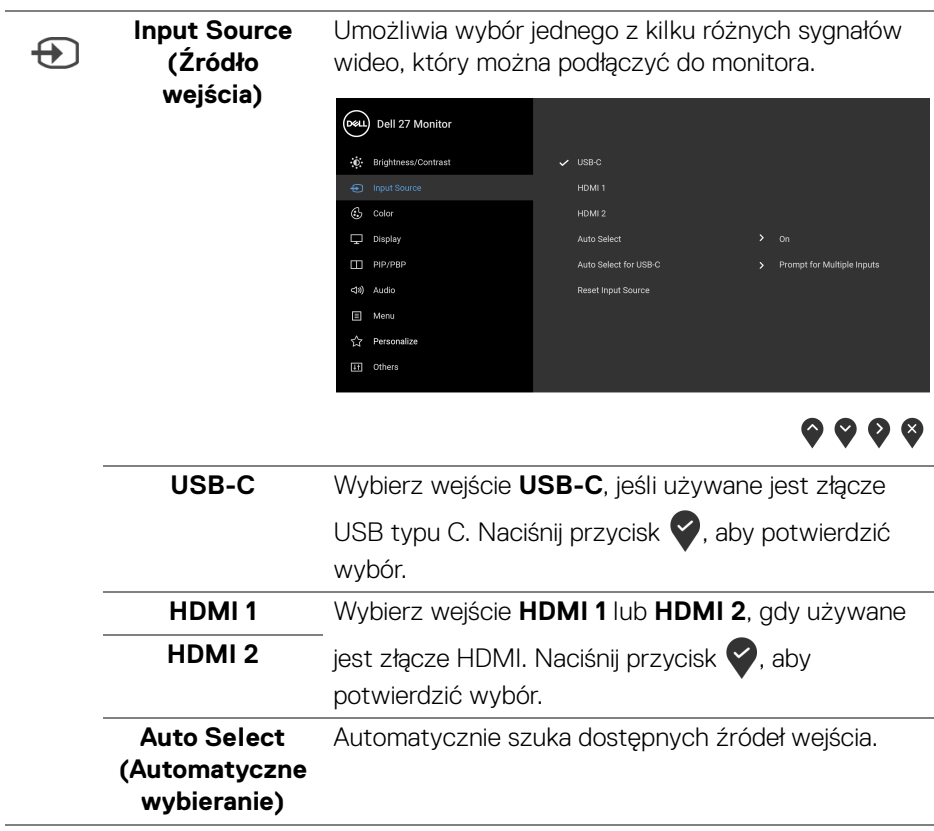

<span id="page-42-0"></span>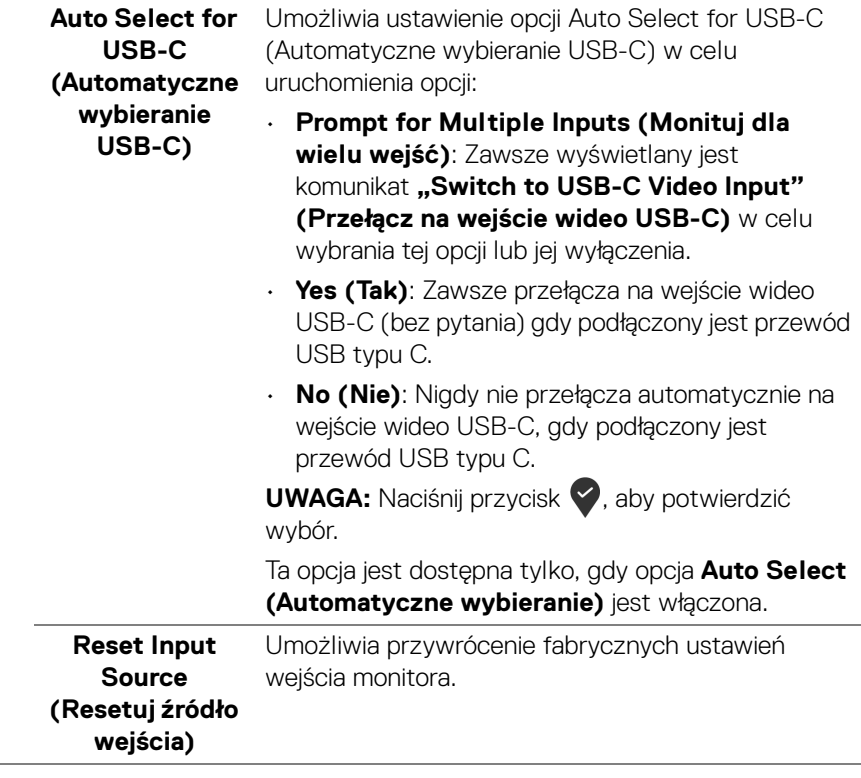

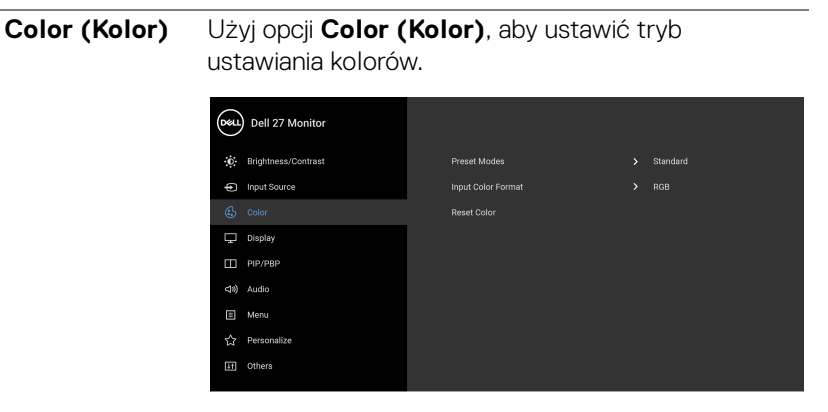

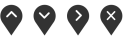

**Preset Modes (Tryby ustawień wstępnych)**

**ITH** Others

 $\mathbb{G}% _{n}^{X\left( t\right) }$ 

Umożliwia wybór trybu ustawień wstępnych z listy. (Dell 27 Monitor **O** Brightness/Contrast nput Source .<br>Movie  $\Box$  Display nme.  $T$  PIP/PRP **RPG** c1th Audio .<br>Warm  $\Box$  Menu Cool ☆ Personalize

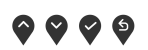

- **Standard (Standardowy)**: Powoduje wczytanie domyślnych ustawień kolorów monitora. Jest to domyślny tryb ustawień wstępnych.
- **Movie (Film)**: Powoduje wczytanie ustawień kolorów idealnie dopasowanych dla filmów.
- **FPS**: Ładuje ustawienia kolorów optymalne dla gier w trybie FPS (strzelanki z perspektywy pierwszej osoby).
- **RTS**: Ładuje ustawienia kolorów optymalne dla gier RTS (gier strategicznych w czasie rzeczywistym).

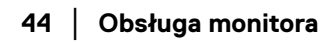

DØLI

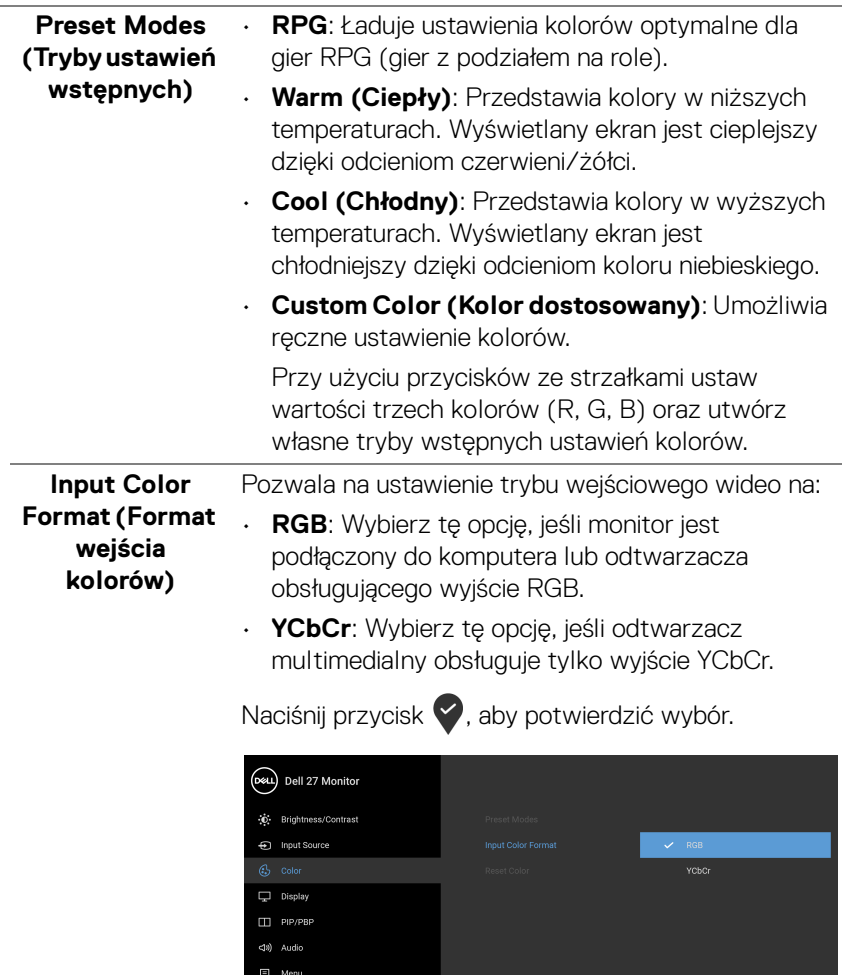

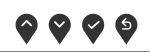

 $(\overline{DCL}$ 

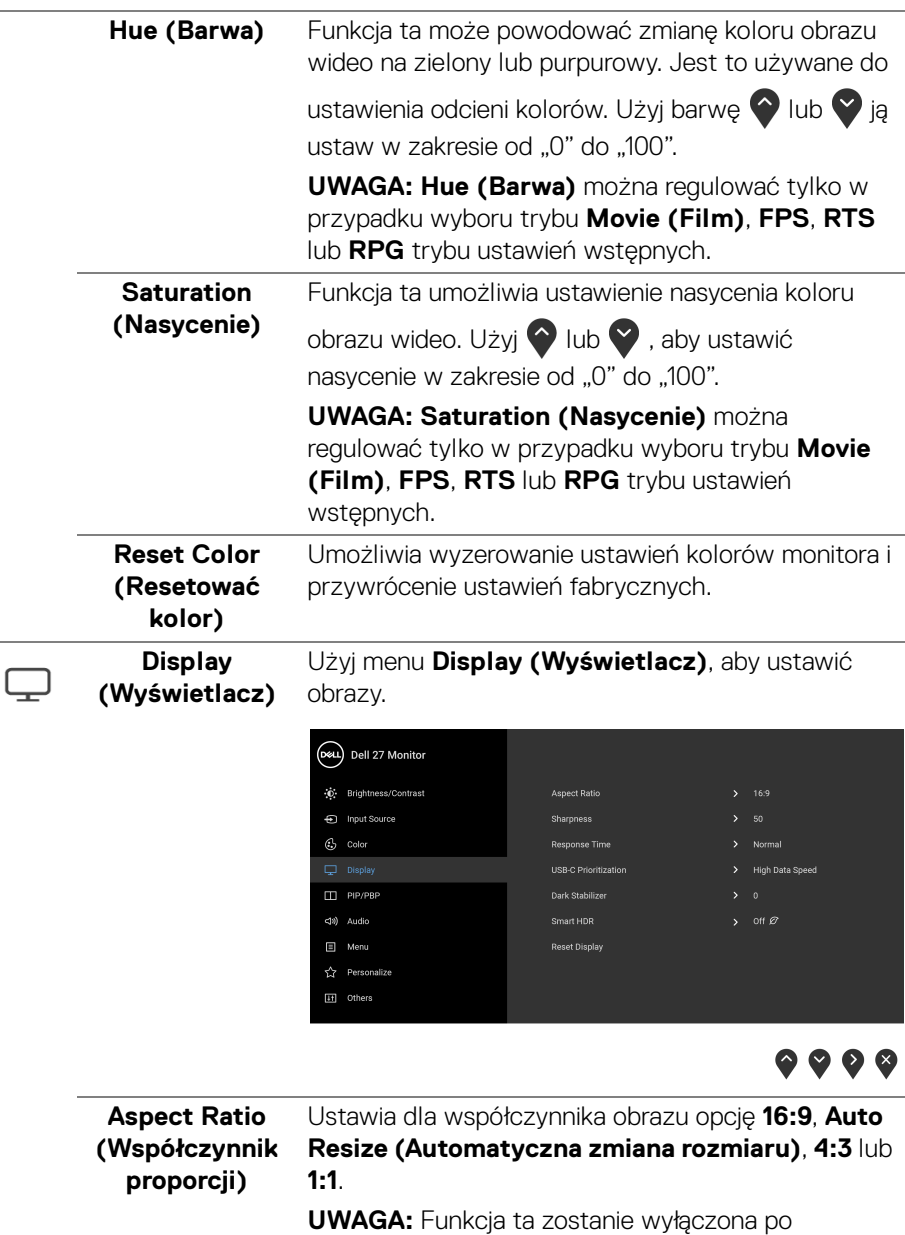

aktywowaniu trybu **PIP/PBP**.

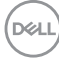

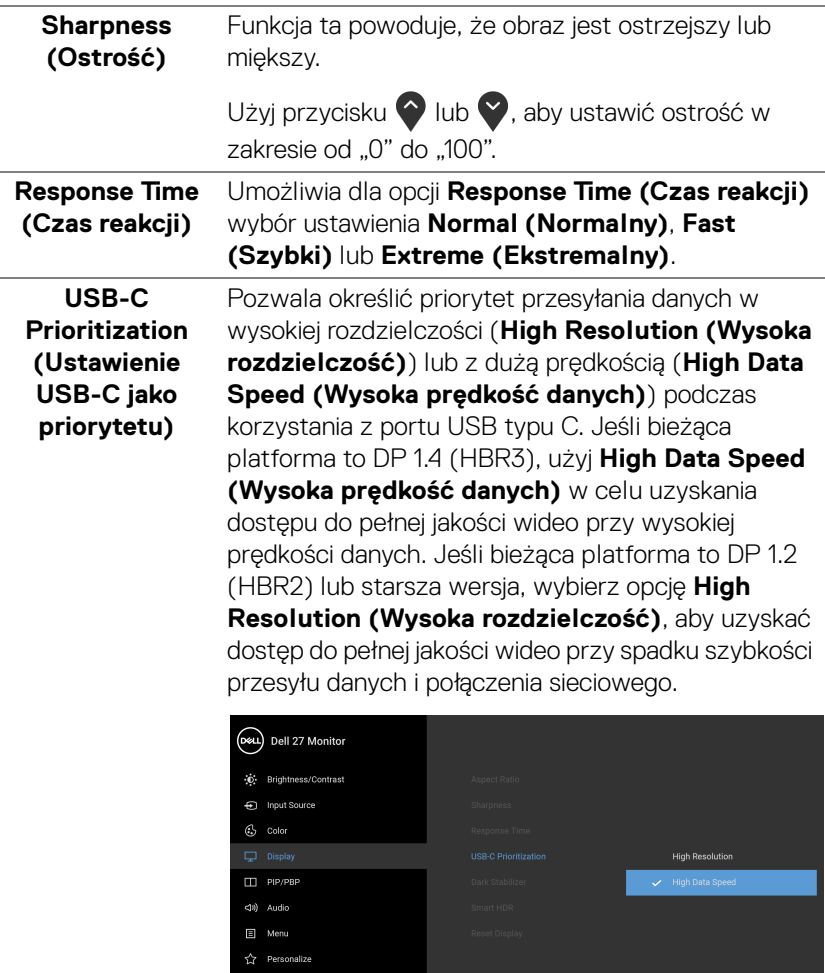

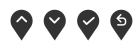

 $($ DELL

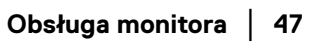

#### **Dark Stabilizer (Stabilizacja ciemnych scen)**

Poprawia widoczność w ciemnych scenariuszach gier. Im wyższa wartość (od 0 do 3), tym bardziej widoczny wyświetlany obraz w ciemnym środowisku.

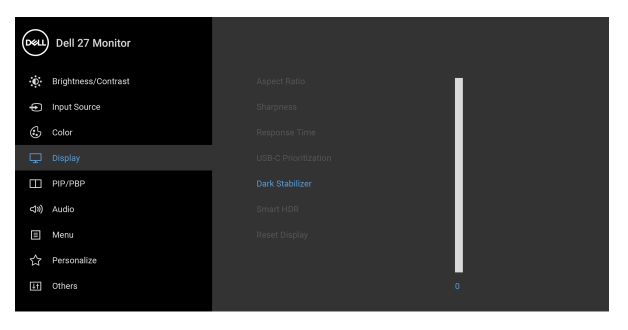

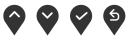

**UWAGA:** Funkcja ta zostanie wyłączona po aktywowaniu trybu **Smart HDR (Inteligentne HDR)** lub **PIP/PBP**.

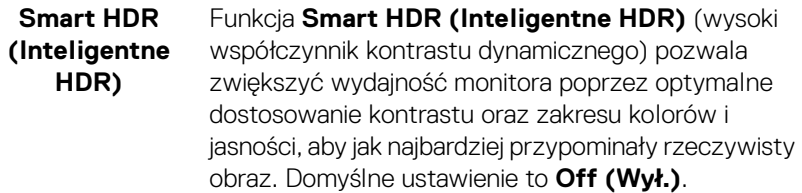

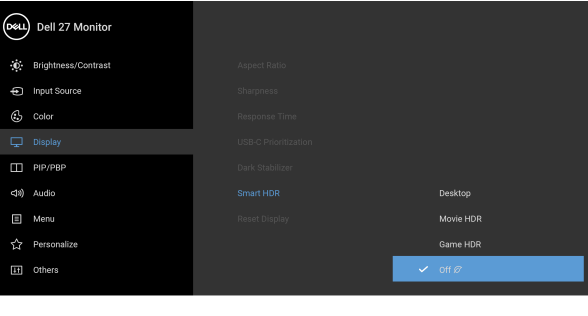

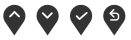

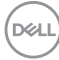

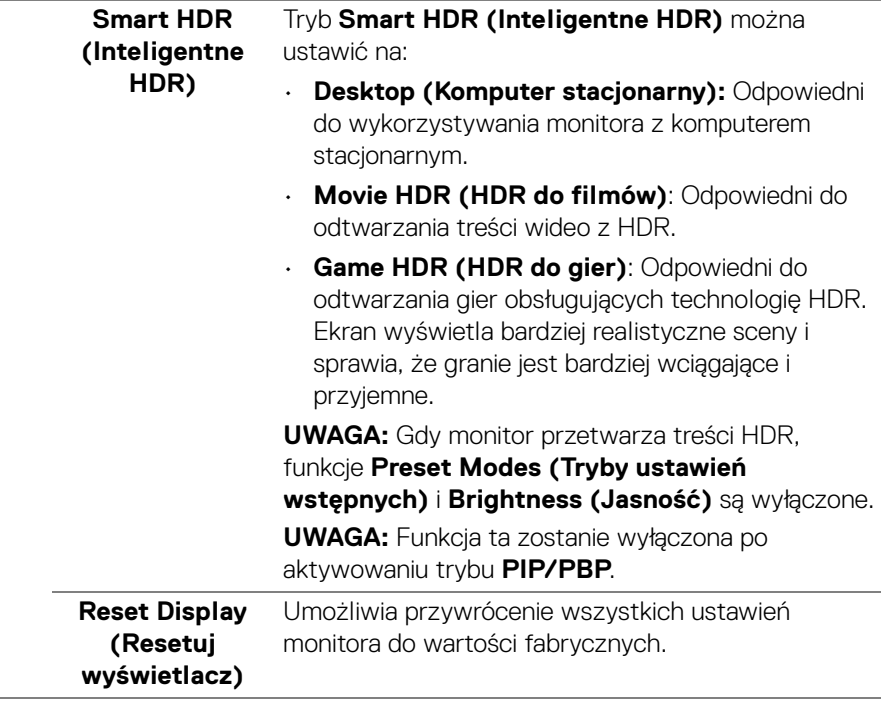

(dell

 $\Box$ 

**PIP/PBP** Ta funkcja powoduje otwarcie okna wyświetlającego obraz pochodzący z innego źródła.

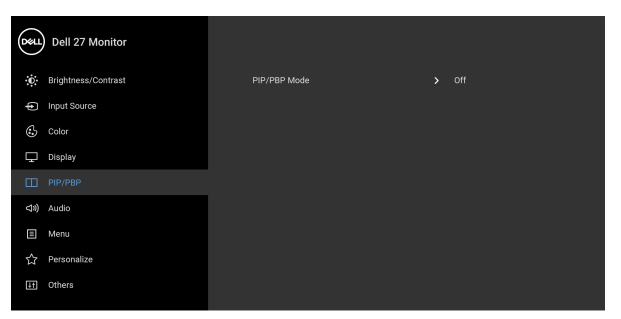

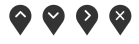

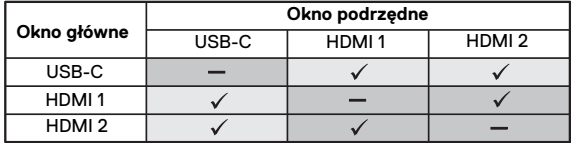

**UWAGA:** W trybie PBP obrazy będą wyświetlane na środku dzielonych okna.

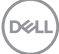

#### **PIP/PBP Mode (Tryb PIP/PBP)** obok obrazu) PIP lub PBP. Funkcję tę można Ustawia dla trybu PIP/PBP (Obraz w obrazie/Obraz wyłączyć, wybierając opcję **Off (Wył.)**.

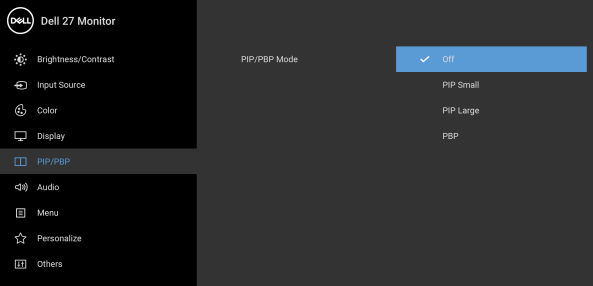

 $\bullet\bullet\bullet\bullet$ 

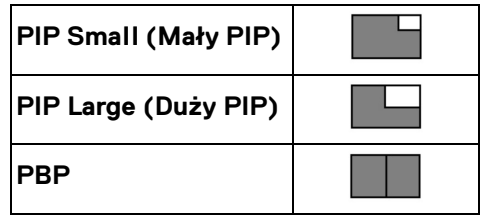

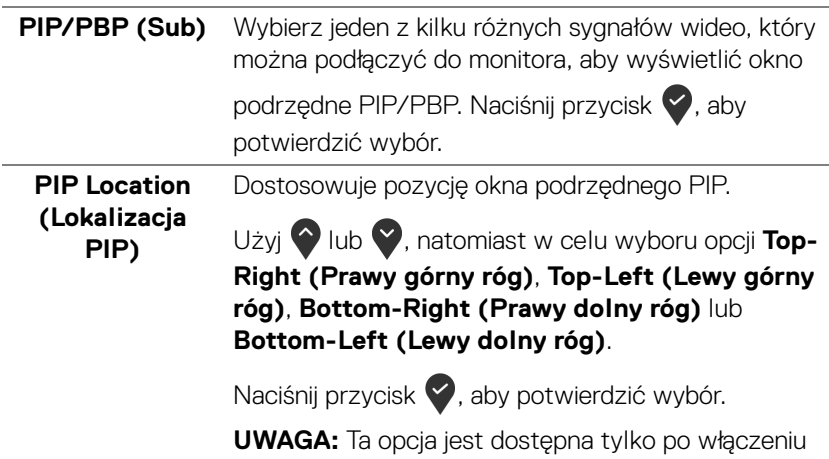

trybu PIP.

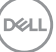

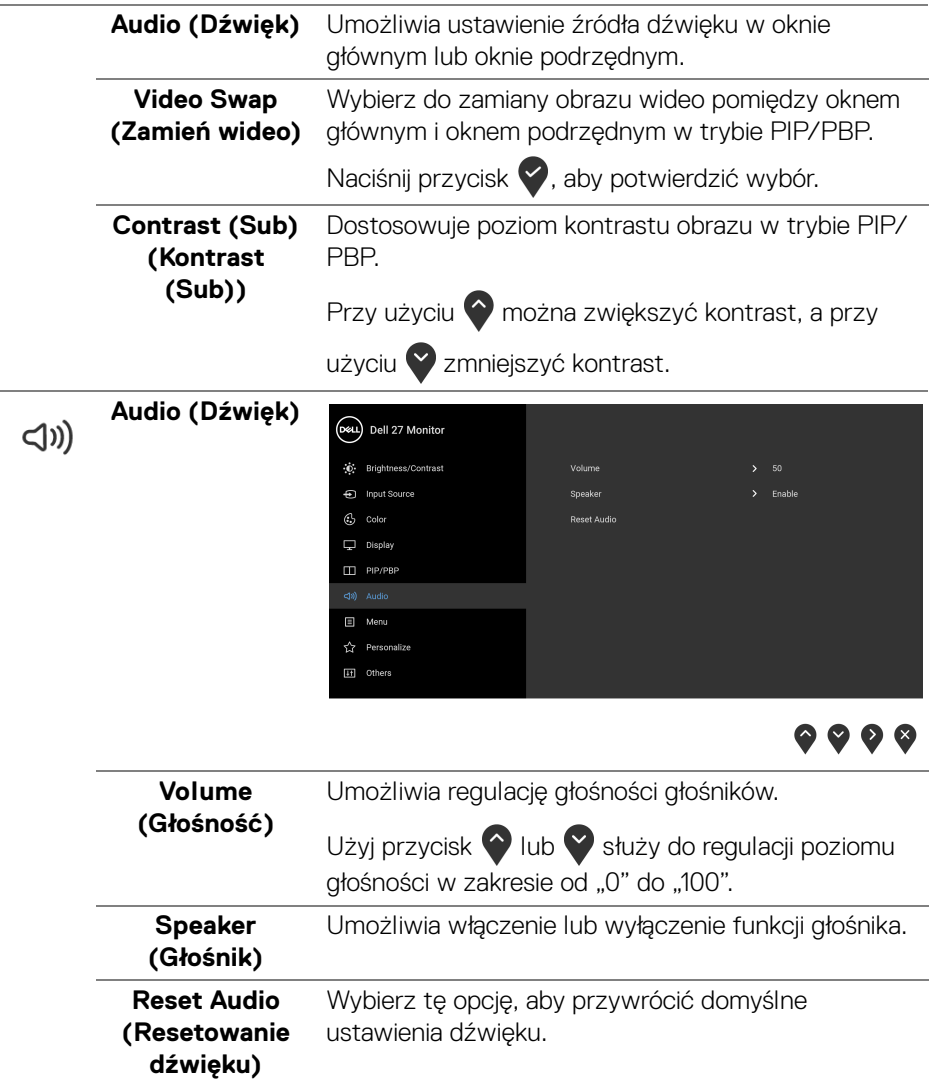

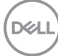

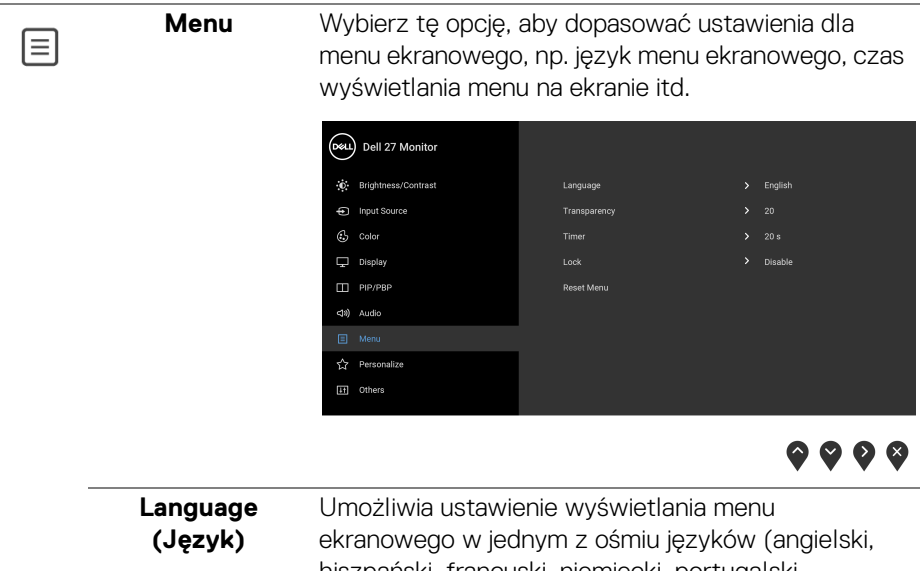

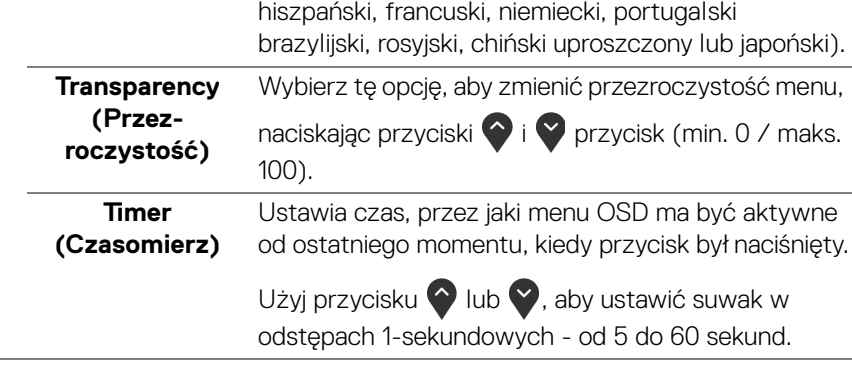

 $($ DELL

**Lock (Blokada)** Poprzez zablokowanie przycisków sterowania monitora można zapobiec dostępowi do nich przez nieupoważnione osoby. Zapobiega to również przypadkowej aktywacji w konfiguracji wielu monitorów obok siebie.

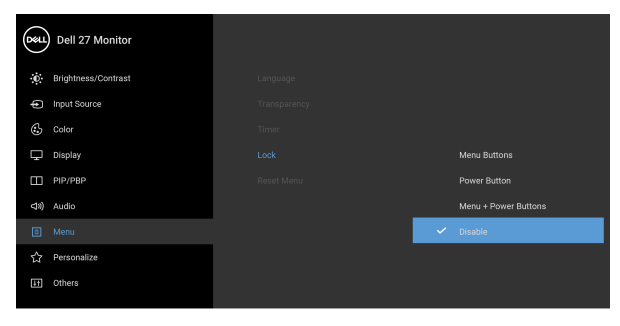

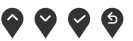

- **Menu Buttons (Przyciski menu)**: Wszystkie przyciski menu/funkcji (poza przyciskiem zasilania) są zablokowane i niedostępne dla użytkowników.
- **Power Button (Przycisk zasilania)**: Tylko przycisk zasilania jest zablokowany i niedostępny dla użytkowników.
- **Menu + Power Buttons (Przyciski menu + zasilania)**: Przyciski menu/funkcji i zasilania są zablokowane i niedostępne dla użytkowników.

Domyślne ustawienie to **Disable (Wyłącz)**.

Alternatywna metoda blokowania [w przypadku przycisków menu/funkcji]: Można również nacisnąć i przytrzymać przycisk Menu/funkcji obok przycisku zasilania przez 4 sekundy w celu ustawienia opcji blokady.

**UWAGA:** Aby odblokować przyciski, naciśnij i przytrzymaj przycisk Menu/funkcji obok przycisku zasilania przez 4 sekundy.

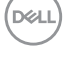

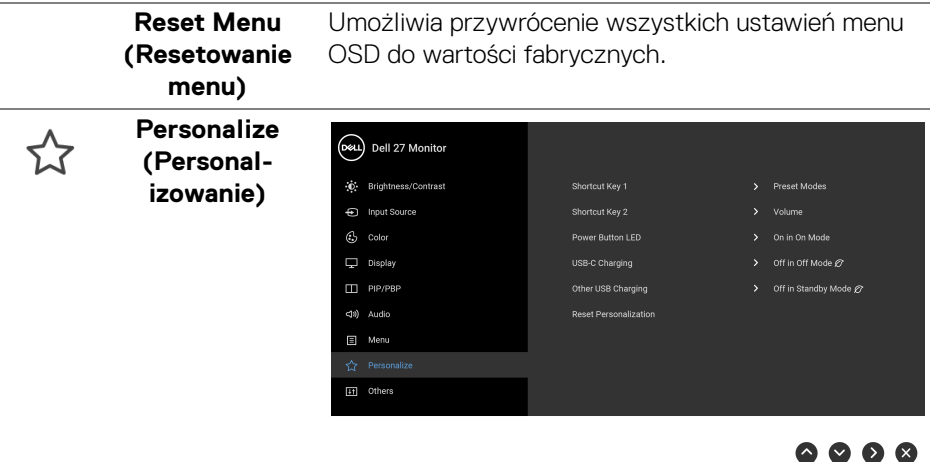

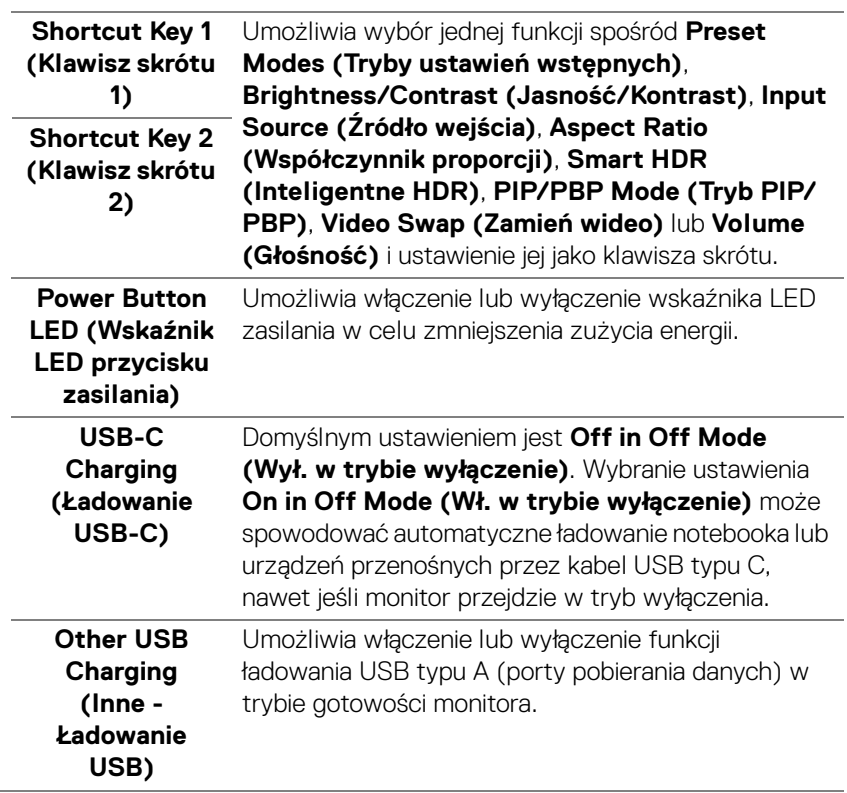

(dell

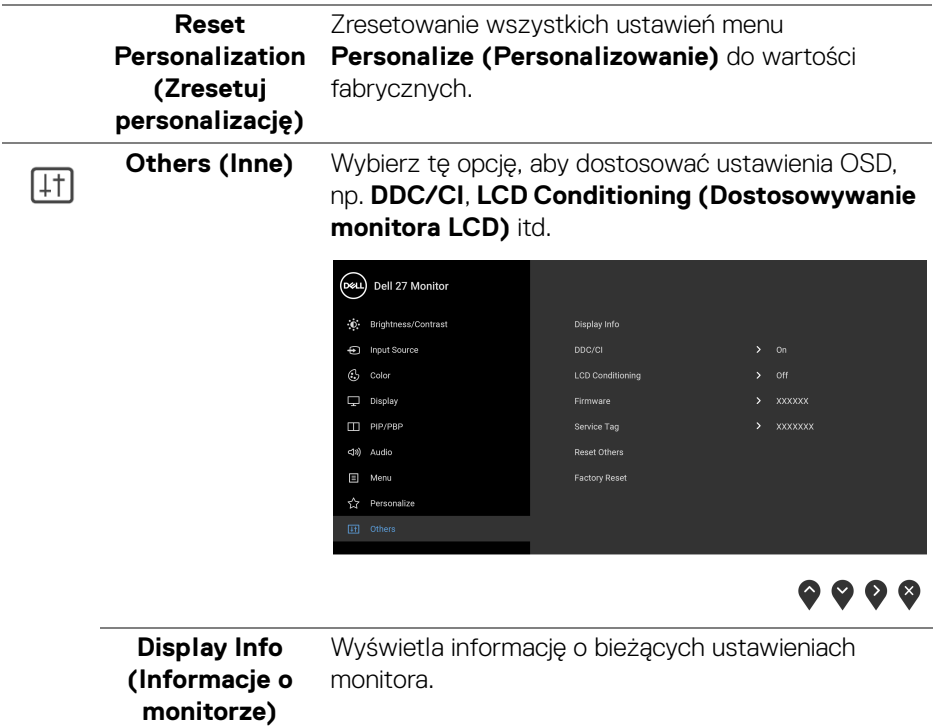

**DDC/CI DDC/CI** (Kanał wyświetlanych danych/interfejs poleceń) umożliwia monitorowanie parametrów (jasność, balans kolorów itd.), aby można je było ustawiać programowo przy użyciu komputera. Funkcję tę można wyłączyć, wybierając opcję **Off (Wył.)**. Włącz tę funkcję w celu zapewnienia najlepszej funkcjonalności użytkownikom oraz optymalnej wydajności monitora.

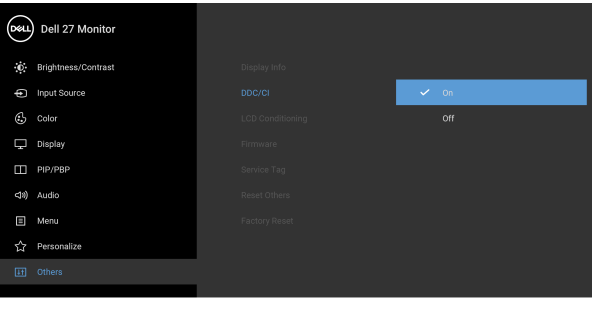

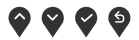

#### **LCD Conditioning (Dostosowywanie monitora LCD)**

Pomaga wyeliminować drobne przypadki zatrzymywania się obrazu. W zależności od stopnia zatrzymywania się obrazu, uruchomienie programu może zająć dłuższą chwilę. Możesz włączyć tę funkcję poprzez wybranie opcji **On (Wł.)**.

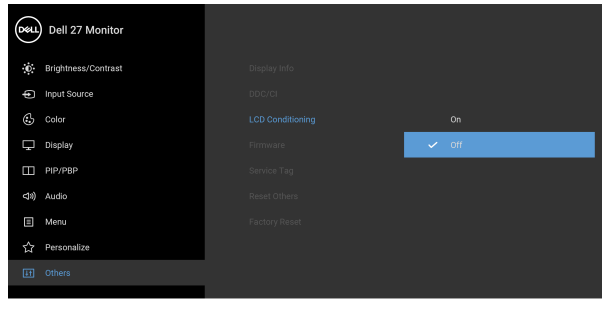

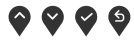

DØL

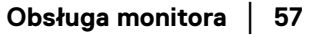

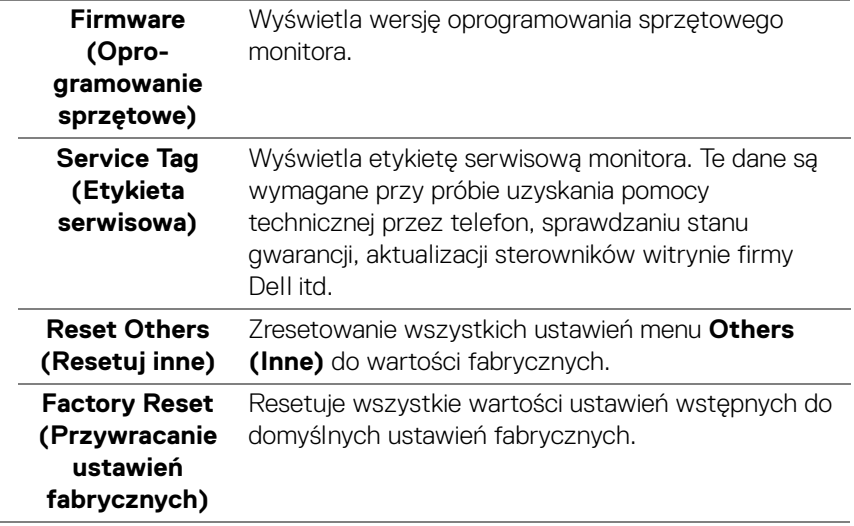

#### **Komunikat ostrzegawczy menu ekranowego**

Gdy monitor nie obsługuje określonego trybu rozdzielczości, pojawi się następujący komunikat:

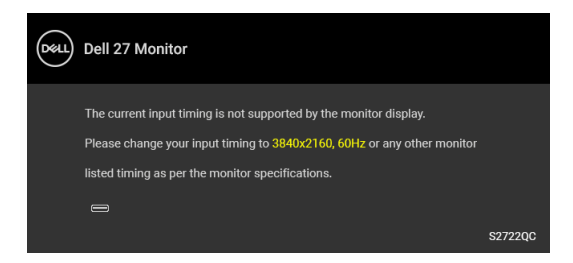

Oznacza to, że monitor nie może zsynchronizować sygnału odbieranego z komputera. Informacje dotyczące poziomych i pionowych zakresów adresowania częstotliwości tego monitora znajdują się w części [Specyfikacje monitora](#page-13-0). Zalecany tryb to 3840 x 2160.

**UWAGA: Komunikat może nieznacznie się różnić w zależności od podłączonego sygnału wejściowego.**

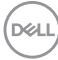

Przed wyłączeniem funkcji **DDC/CI** pojawi się następujący komunikat:

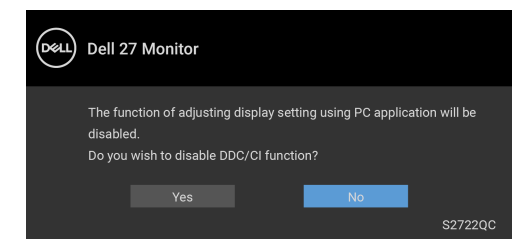

Jeśli dla **USB-C Prioritization (Ustawienie USB-C jako priorytetu)** ustawiono **High Resolution (Wysoka rozdzielczość)**, wyświetlony zostanie poniższy komunikat:

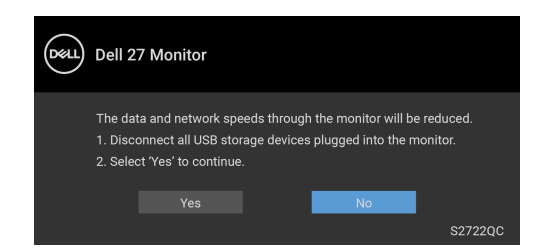

Jeśli dla **USB-C Prioritization (Ustawienie USB-C jako priorytetu)** ustawiono od **High Resolution (Wysoka rozdzielczość)** do **High Data Speed (Wysoka** 

**prędkość danych)**, wyświetlony zostanie poniższy komunikat:

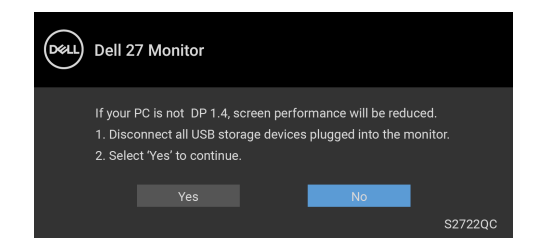

W przypadku wyboru ustawienia **Brightness (Jasność)** po raz pierwszy zostanie wyświetlony następujący komunikat:

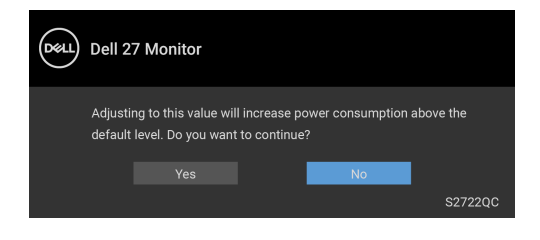

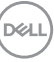

#### **UWAGA: Jeśli wybierzesz opcję Yes (Tak), przy kolejnej zmianie ustawień dla opcji Brightness (Jasność) komunikat nie zostanie wyświetlony.**

Po zmianie domyślnego ustawienia funkcji oszczędzania energii po raz pierwszy, np. **Smart HDR (Inteligentne HDR)**, **USB-C Charging (Ładowanie USB-C)** lub **Other USB Charging (Inne - Ładowanie USB)**, wyświetlony zostanie poniższy komunikat:

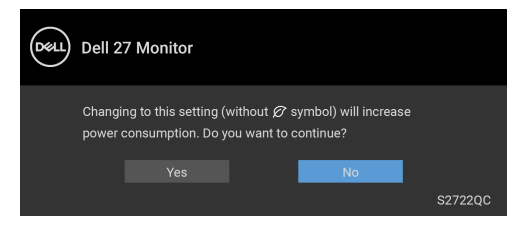

**UWAGA: Jeśli wybierzesz opcję Yes (Tak) dla dowolnej funkcji ze wspomnianych powyżej, komunikat ten nie będzie wyświetlany przy kolejnej zmianie ustawień tych funkcji. W przypadku przywracania do ustawień fabrycznych komunikat zostanie wyświetlony ponownie.**

Przed aktywacją funkcji **Lock (Blokada)** pojawi się następujący komunikat:

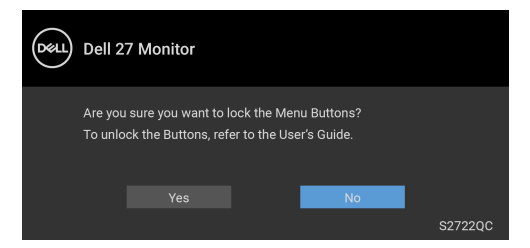

#### **UWAGA: Komunikat może się nieznacznie różnić w zależności od wybranych ustawień.**

Gdy monitor przechodzi w tryb **Gotowości**, zostanie wyświetlony następujący komunikat:

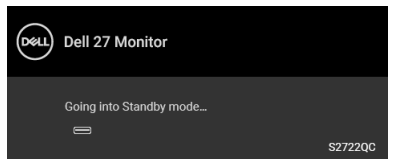

Uaktywnij komputer i monitor w celu uzyskania dostępu do [OSD](#page-39-1).

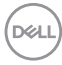

#### **UWAGA: Komunikat może nieznacznie się różnić w zależności od podłączonego sygnału wejściowego.**

Menu ekranowe (OSD) będzie tylko działać w typowym trybie operacyjnym. Po naciśnięciu dowolnego przycisku innego niż przycisk zasilania w trybie gotowości pojawi się jeden z następujących komunikatów, w zależności od wybranego źródła wejścia:

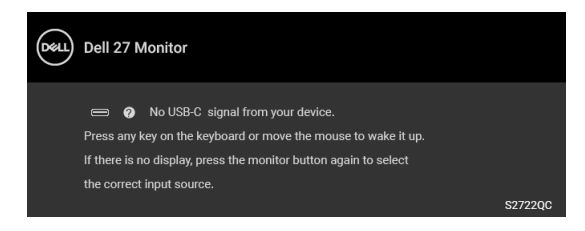

Uruchom komputer i monitor, aby uzyskać dostęp do [OSD](#page-39-1).

### **UWAGA: Komunikat może nieznacznie się różnić w zależności od podłączonego sygnału wejściowego.**

Jeśli wybrane zostanie wejście USB-C lub HDMI, ale odpowiedni kabel nie będzie podłączony, wyświetlone zostanie poniższe przestawne okno dialogowe:

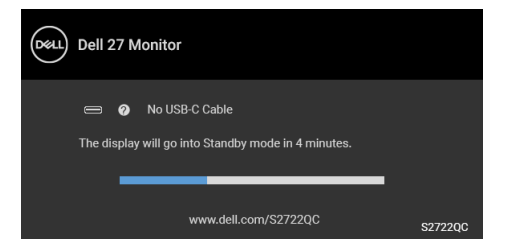

### **UWAGA: Komunikat może nieznacznie się różnić w zależności od podłączonego sygnału wejściowego.**

Jeśli monitor jest w trybie wejścia HDMI i przewód USB typu C jest podłączony do notebooka z obsługą trybu alternatywnego DP, włączenie funkcji [Auto Select for](#page-42-0)  [USB-C \(Automatyczne wybieranie USB-C\)](#page-42-0) spowoduje wyświetlenie następującego komunikatu:

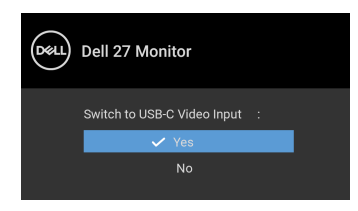

DØ

Jeśli dla **USB-C Prioritization (Ustawienie USB-C jako priorytetu)** ustawiono domyślnie **High Data Speed (Wysoka prędkość danych)**, wybór opcji **Factory Reset (Przywracanie ustawień fabrycznych)** spowoduje wyświetlenie

poniższego komunikatu:

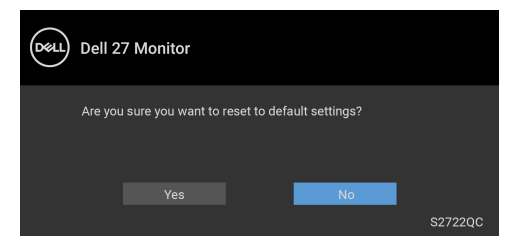

Jeśli dla **USB-C Prioritization (Ustawienie USB-C jako priorytetu)** ustawiono **High Resolution (Wysoka rozdzielczość)**, wybór opcji **Factory Reset (Przywracanie ustawień fabrycznych)** spowoduje wyświetlenie poniższego

komunikatu:

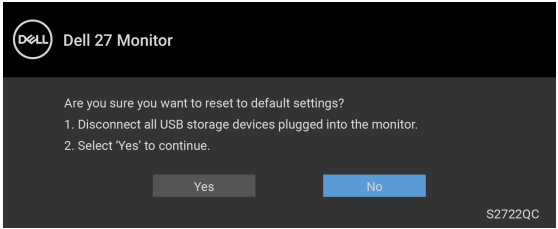

W przypadku wybrania **Yes (Tak)**, zostanie wyświetlony następujący komunikat:

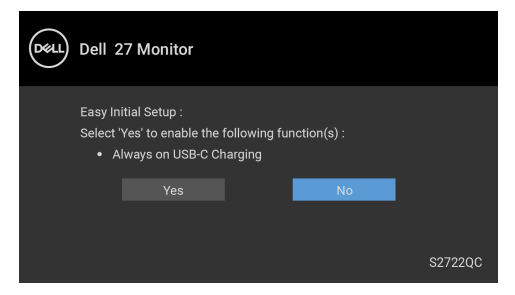

Zobacz [Wykrywanie i usuwanie usterek](#page-69-0), aby uzyskać więcej informacji.

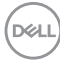

# **Ustawianie maksymalnie rozdzielczości**

### **UWAGA: Czynności mogą się nieznacznie różnić w zależności od posiadanej wersji systemu Windows.**

Aby ustawić maksymalną rozdzielczość dla monitora:

W systemach Windows 7, Windows 8 i Windows 8.1:

- **1.** W przypadku systemów Windows 8 i Windows 8.1 wybierz kafelek Pulpit, aby przełączyć na klasyczny pulpit.
- **2.** Kliknij prawym przyciskiem pulpit i wybierz **Rozdzielczość ekranu**.
- **3.** W przypadku podłączonego więcej niż jednego monitora, pamiętaj, aby wybrać **S2722QC**.
- **4.** Kliknij listę rozwijaną **Rozdzielczość ekranu** i wybierz opcję **3840 x 2160**.
- **5.** Kliknij **OK**.

W systemach Windows 10 i Windows 11:

- **1.** Kliknij pulpit prawym przyciskiem myszy i kliknij opcję **Ustawienia wyświetlania**.
- **2.** W przypadku podłączenia więcej niż jednego monitora pamiętaj, aby wybrać **S2722QC**.
- **3.** Kliknij listę rozwijaną **Rozdzielczość ekranu** i wybierz opcję **3840 x 2160**.
- **4.** Kliknij opcję **Zachowaj zmiany**.

Jeśli opcja 3840 x 2160 nie jest widoczna, konieczne jest zaktualizowanie sterownika karty graficznej do najnowszej wersji. Zależnie od rodzaju komputera wykonaj jedną z następujących procedur:

Jeżeli masz komputer stacjonarny lub laptop firmy Dell:

• Przejdź na strone sieci web <https://www.dell.com/support>, wprowadź znak serwisowy i pobierz najnowszy sterownik do posiadanej karty graficznej.

Jeżeli używasz komputera firmy innej niż Dell (laptop lub stacjonarny):

- Przejdź na stronę pomocy technicznej posiadanego komputera i pobierz najnowsze sterowniki karty graficznej.
- Przejdź na stronę sieci Web producenta karty graficznej i pobierz najnowsze sterowniki.

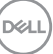

## **Wymagania umożliwiające wyświetlanie lub odtwarzanie treści HDR**

#### **(1) za pośrednictwem Ultra BluRay DVD lub konsoli do gier**

Należy upewnić się, że odtwarzacz DVD lub konsola do gier obsługują technologię HDR, np. Panasonic DMP-UB900, Xbox One S, PS4 Pro.

#### **(2) za pośrednictwem komputera PC**

Upewnij się, że używana karta graficzna obsługuje technologię HDR, tj. posiada port zgodny z technologią HDMI2.0a (z opcją HDR), oraz że zainstalowany jest sterownik graficzny HDR. Konieczne jest stosowanie aplikacji obsługującej technologię HDR, np. Cyberlink PowerDVD 17, aplikacja Windows 10 Movies & TV.

#### **UWAGA: [Aby pobrać i zainstalować najnowszy sterownik graficzny z](https://www.dell.com/support/drivers)  [obsługą odtwarzania treści HDR na komputerze stacjonarnym lub](https://www.dell.com/support/drivers)  [laptopie firmy Dell, patrz](https://www.dell.com/support/drivers)** https://www.dell.com/support/drivers**.**

#### **NVIDIA**

Pełen wybór kart graficznych NVIDIA z obsługą technologii HDR można znaleźć na stronie <www.nvidia.com>.

Należy pamiętać, aby pobrać sterownik obsługujący tryb odtwarzania pełnego ekranu (np. gry na PC, odtwarzacze UltraBluRay), HDR na Win 10 Redstone 2 OS: 381.65 lub nowszy.

#### **AMD**

Pełen wybór kart graficznych AMD z obsługą technologii HDR można znaleźć na stronie <www.amd.com>. Zapoznaj się z informacjami o obsłudze sterownika HDR i pobierz najnowszy sterownik.

#### **Intel (Zintegrowana grafika)**

Procesor z obsługą HDR: CannonLake lub nowszy

Odpowiedni odtwarzacz HDR: Aplikacja Windows 10 Movies & TV

System operacyjny z obsługą HDR: Windows 10 Redstone 3

Sterownik z obsługą technologii HDR: Najnowszy sterownik HDR można znaleźć na stronie <downloadcenter.intel.com>

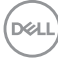

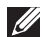

**UWAGA: Odtwarzanie HDR z systemu OS (np.: odtwarzanie treści HDR w oknie na pulpicie) wymaga systemu Windows 10 Redstone 2 lub nowszego z odpowiednimi aplikacjami odtwarzającymi, np.: PowerDVD 17. Odtwarzanie treści chronionej będzie wymagało odpowiedniego oprogramowania i/lub sprzętu DRM, np. Microsoft Playready™. Informacje na temat obsługi można znaleźć na stronie** [https://](https://www.support.microsoft.com) [www.support.microsoft.com](https://www.support.microsoft.com)**.**

# **Używanie nachylenia, obrotu w poziomie i pionowego wydłużenia**

**UWAGA: Poniższe instrukcje dotyczą wyłącznie podłączania stojaka dostarczanego wraz z monitorem. W przypadku podłączania stojaka zakupionego z innego źródła postępuj zgodnie z instrukcjami dotyczącymi konfiguracji, załączonymi do stojaka.**

Po przymocowaniu stojaka do monitora można go ustawić tak, aby uzyskać najlepszy kąt wyświetlania.

### **Nachylenie**

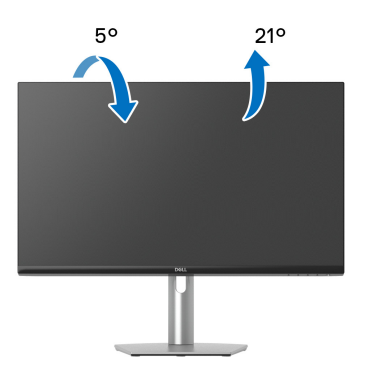

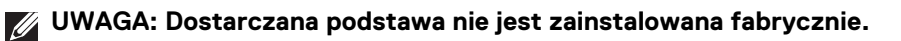

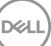

#### **Obrót w poziomie**

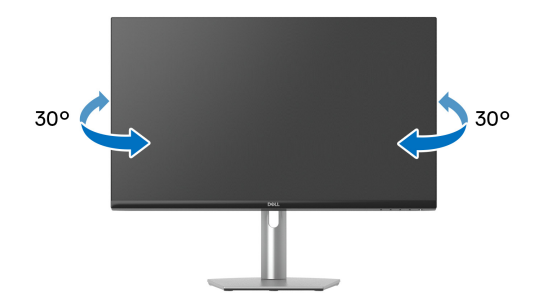

#### **Wydłużenie w pionie**

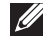

**UWAGA: Podstawę można wydłużyć w pionie do 110 mm. Na poniższych rysunkach przedstawiono sposób wydłużania podstawy w pionie.**

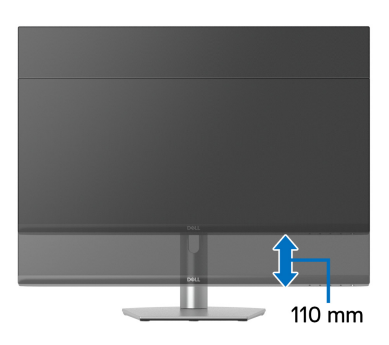

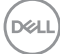

# **Obracania wyświetlacza**

Przed obróceniem wyświetlacz powinien zostać całkowicie wysunięty w pionie i w pełni przechylony do góry w celu uniknięcia uderzenia dolnej krawędzi monitora.

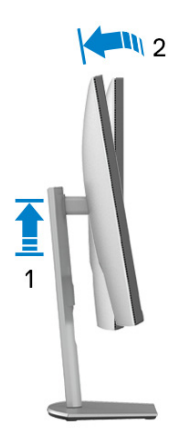

**Obróć w prawo**

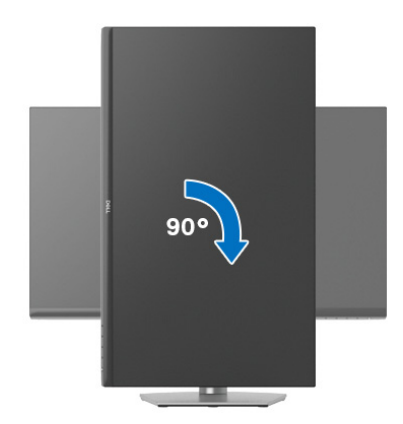

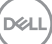

#### **Obrót w lewo**

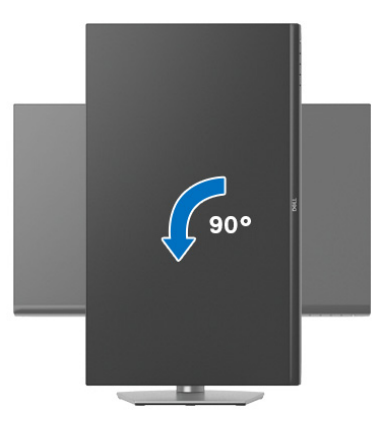

- **UWAGA: Do korzystania z funkcji obrotu wyświetlacza (widok poziomy a widok pionowy) w przypadku komputera firmy Dell wymagany jest zaktualizowany sterownik karty graficznej, który nie jest dostarczany wraz z tym monitorem. Aby pobrać sterownik karty graficznej, przejdź na stronę** [www.dell.com/support](https://www.dell.com/support) **i w sekcji pobierania wyszukaj najnowszych aktualizacji dla sterowników wideo.**
- **UWAGA: W trybie pionowym może wystąpić pogorszenie wydajności w przypadku korzystania z aplikacji intensywnie korzystających z grafiki, np. gier 3D.**

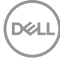

# **Dostosowywanie ustawień wyświetlania obrotu danego systemu**

Po obróceniu monitora należy wykonać poniższą procedurę w celu dostosowania ustawień wyświetlania obrotu danego systemu.

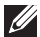

**UWAGA: Jeśli monitor używany jest z komputerem innym niż firmy Dell, należy przejść na witrynę sieci Web sterownika karty graficznej lub witrynę sieci Web producenta komputera w celu uzyskania informacji dotyczących obracania danego systemu operacyjnego.**

W celu dostosowania ustawień wyświetlania obrotu:

- **1.** Kliknij prawym przyciskiem myszy na pulpicie i wybierz polecenie **Właściwości**.
- **2.** Wybierz kartę **Ustawienia** i kliknij przycisk **Zaawansowane**.
- **3.** Jeśli kartą graficzną jest karta ATI, wybierz kartę **Obrót** i ustaw preferowany obrót.
- **4.** Jeśli kartą graficzną jest karta graficzna NVIDIA, kliknij kartę **NVIDIA**, w lewej kolumnie wybierz pozycję **NVRotate**, a następnie wybierz preferowany obrót.
- **5.** Jeśli kartą graficzną jest karta Intel®, wybierz kartę **Intel**, kliknij pozycję **Właściwości grafiki**, wybierz kartę **Obrót**, a następnie ustaw preferowany obrót.
- **UWAGA: Jeśli opcja obrotu nie jest widoczna lub nie działa ona prawidłowo, przejdź na stronę** [www.dell.com/support](https://www.dell.com/support) **i pobierz najnowszy sterownik karty graficznej.**

**D**<sup></sup>

# <span id="page-69-0"></span>**Wykrywanie i usuwanie usterek**

**PRZESTROGA: Przed rozpoczęciem wykonywania opisanych w tej części procedur, należy zastosować się do** [Instrukcje bezpieczeństwa](#page-79-0)**.**

# <span id="page-69-1"></span>**Autotest**

Monitor udostępnia funkcję automatycznego testu funkcji, umożliwiającej sprawdzenie prawidłowego funkcjonowania. Jeżeli monitor i komputer są prawidłowo podłączone ale ekran monitora pozostaje ciemny, należy uruchomić automatyczny test monitora, wykonując następujące czynności:

- **1.** Wyłącz komputer i monitor.
- **2.** Odłącz kabel wideo od komputera.
- **3.** Włącz monitor.

Na ekranie powinno zostać wyświetlone pływające okno dialogowe (na czarnym tle), jeżeli monitor nie wykrywa sygnału video i działa prawidłowo. W czasie trybu autotestu, dioda zasilania LED ma biały kolor.

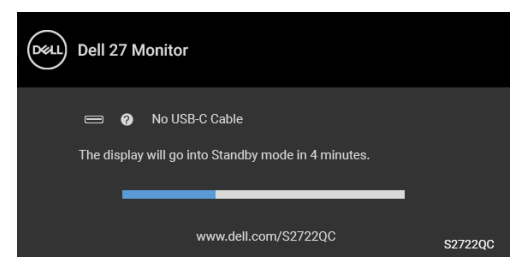

### **UWAGA: Komunikat może nieznacznie się różnić w zależności od podłączonego sygnału wejściowego.**

- **4.** To okno jest również wyświetlane podczas normalnego działania systemu, jeżeli zostanie odłączony lub uszkodzony kabel video.
- **5.** Wyłącz monitor i podłącz ponownie kabel video; następnie włącz komputer i monitor.

Jeżeli po wykonaniu poprzedniej procedury, na ekranie monitora nadal nie ma obrazu, sprawdź kontroler video i komputer; monitor działa prawidłowo.

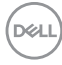

# **Wbudowana diagnostyka**

Monitor posiada wbudowane narzędzie diagnostyczne pomagające w określeniu, czy występujący nietypowy wygląd ekranu jest wewnętrznym problemem monitora lub komputera i karty graficznej.

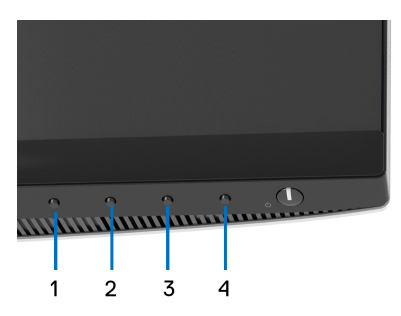

Aby uruchomić wbudowaną diagnostykę:

- **1.** Upewnij się, czy ekran jest czysty (brak drobinek kurzu na powierzchni ekranu).
- **2.** Naciśnij i przytrzymaj **Przycisk 4** przez około 4 sekundy, aż zostanie wyświetlone menu podręczne.
- **3.** Przy użyciu przycisku **Przycisk 1** lub **Przycisk 2** wybierz narzędzie

diagnostyczne i potwierdź wybór, naciskając **Przycisk 3**. Na początku programu diagnostycznego zostanie wyświetlony szary wzór testu.

- **4.** Dokładnie sprawdź ekran pod kątem nieprawidłowości.
- **5.** Naciśnij ponownie **Przycisk 1**, aby zmienić wzory testów.
- **6.** Powtórz czynności 4 i 5 w celu sprawdzenia wyświetlania na ekranach: czerwonym, zielonym, niebieskim, czarny, białym i tekstowym.
- **7.** Naciśnij **Przycisk 1**, aby zakończyć program diagnostyczny.

**DEL** 

# **Typowe problemy**

Następująca tabela zawiera ogólne informacje dotyczące powszechnych problemów z monitorem, które mogą wystąpić i możliwe rozwiązania tych problemów:

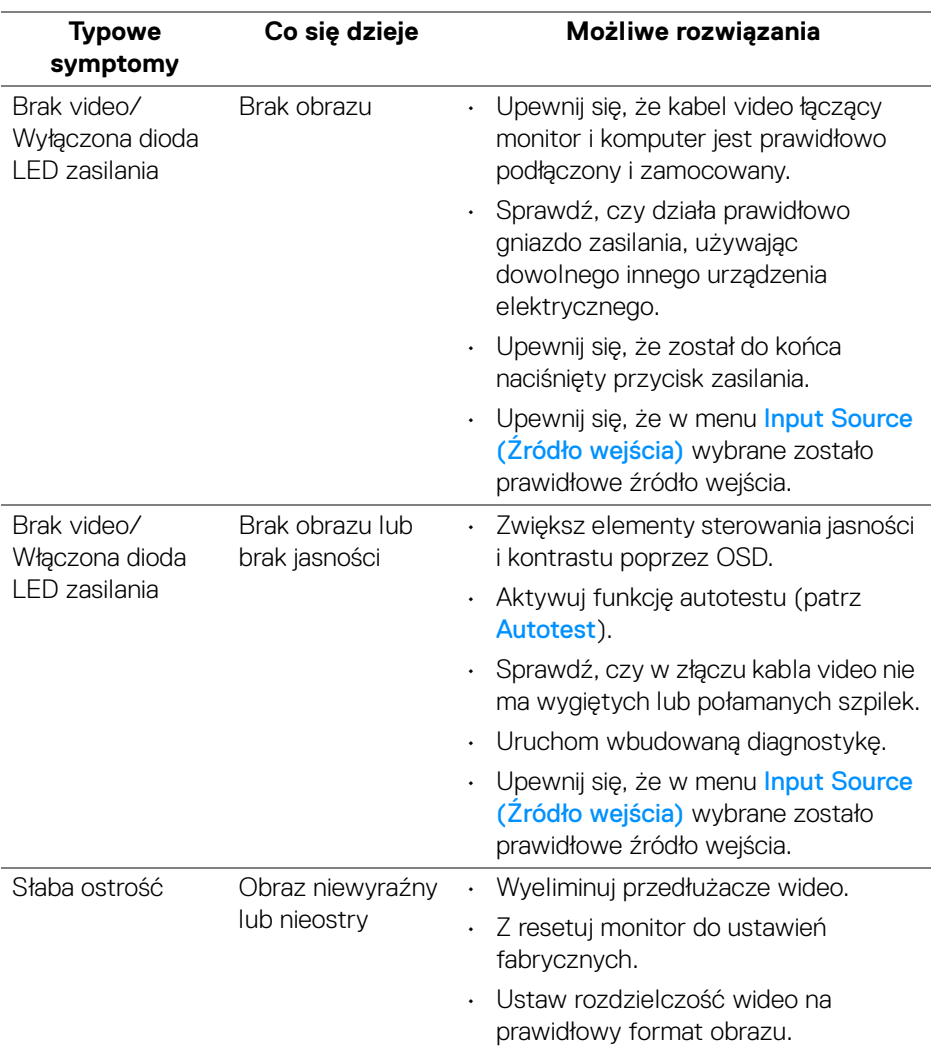

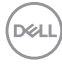
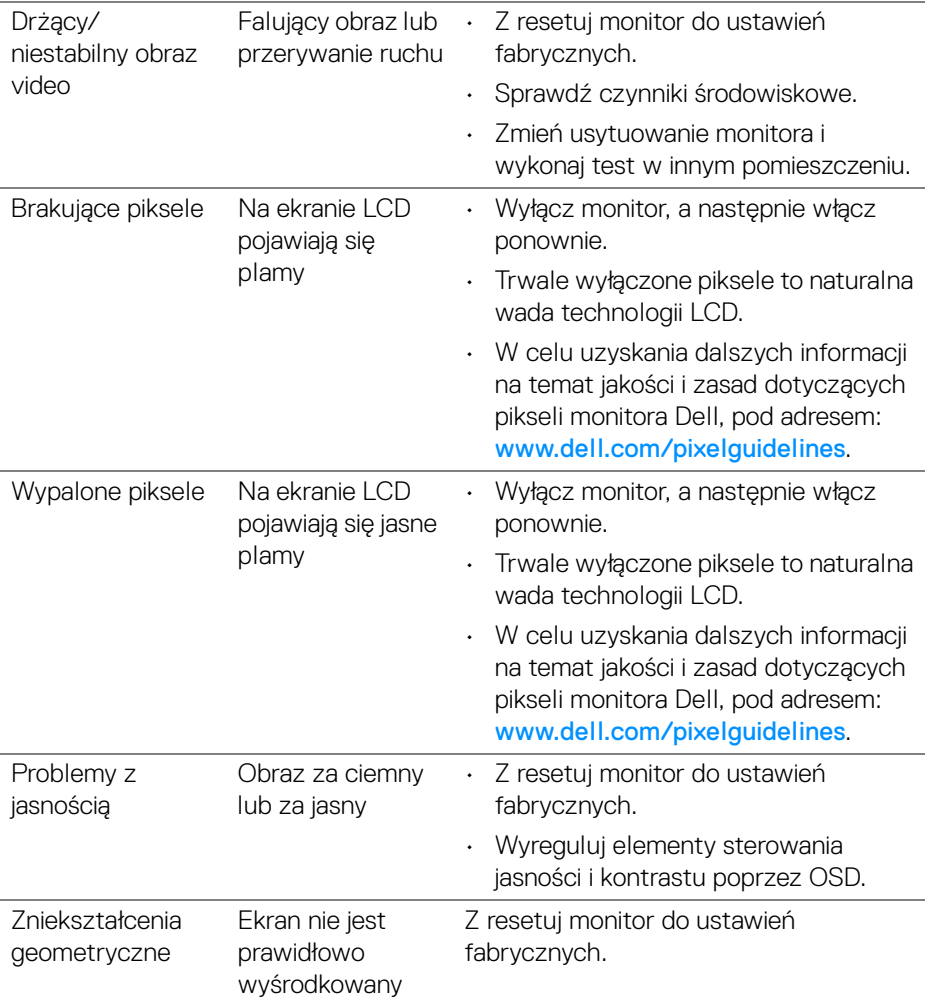

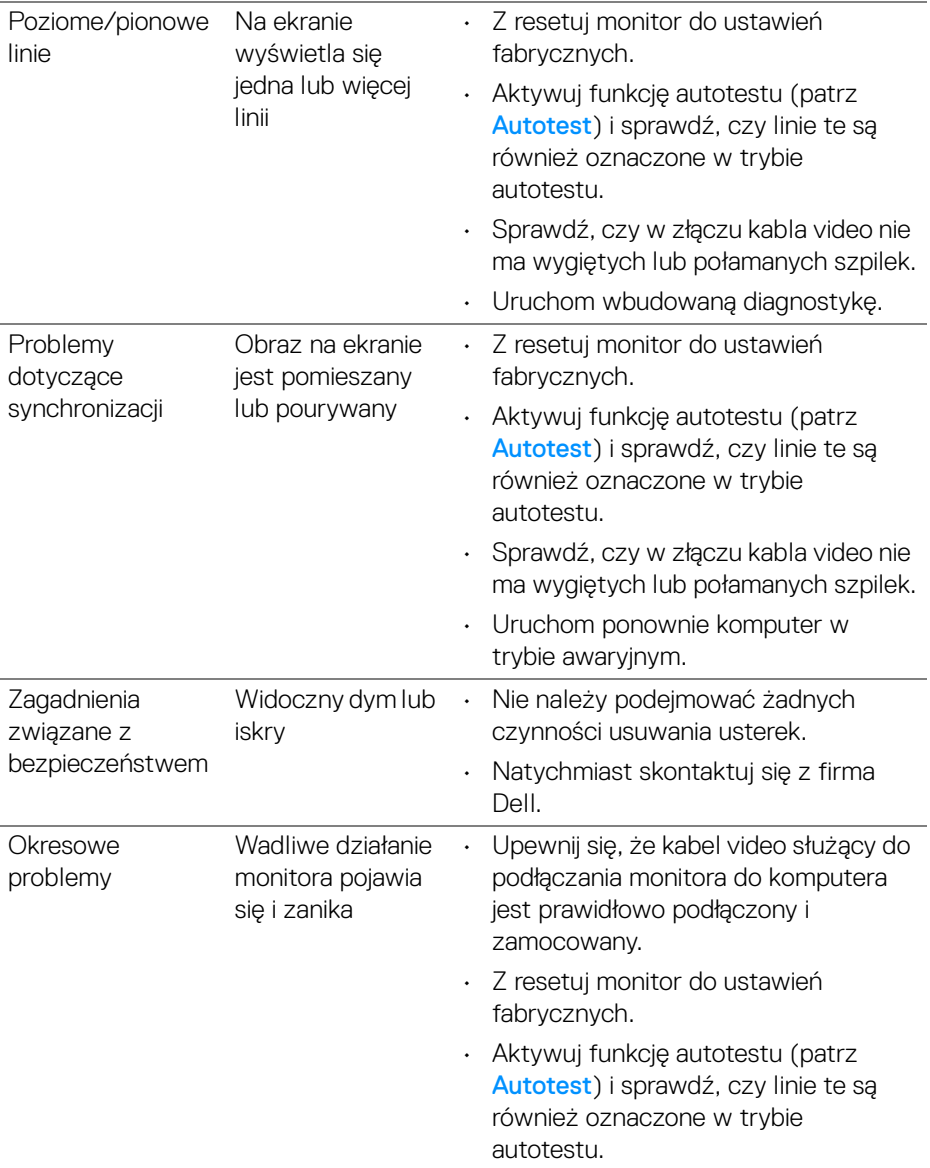

 $\left(\nabla \times \mathbf{L}\right)$ 

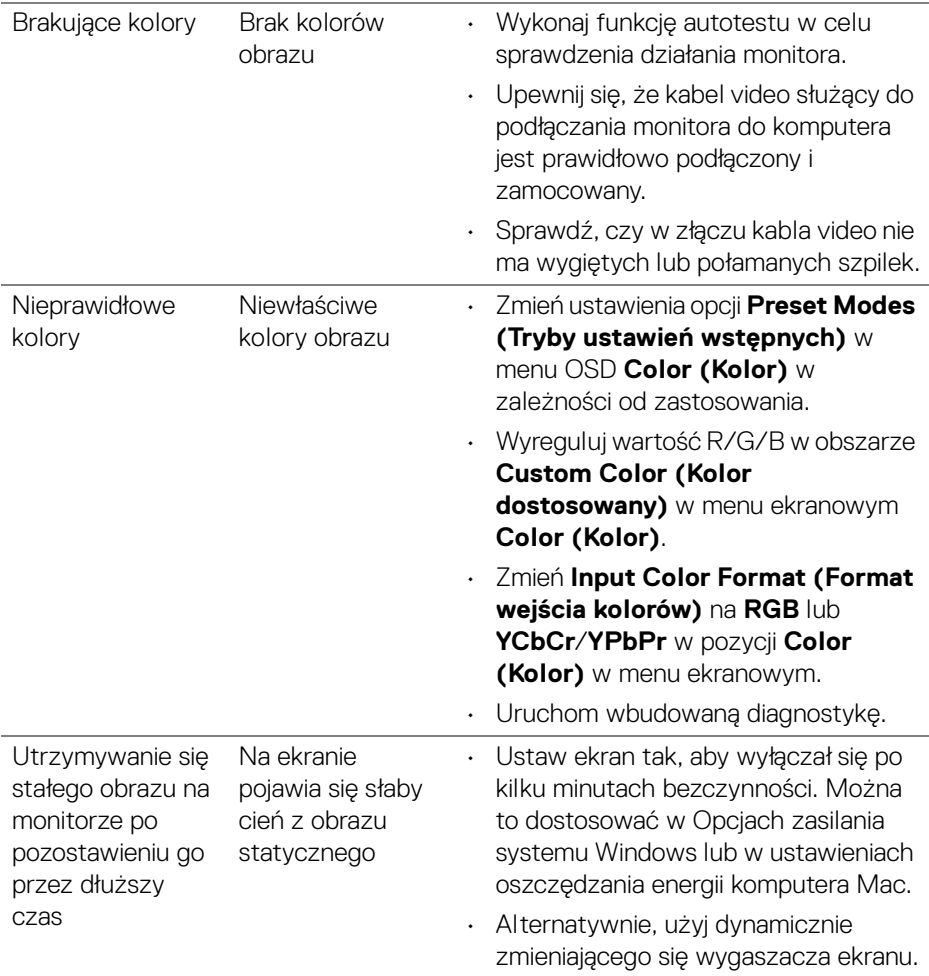

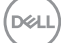

## **Problemy specyficzne dla produktu**

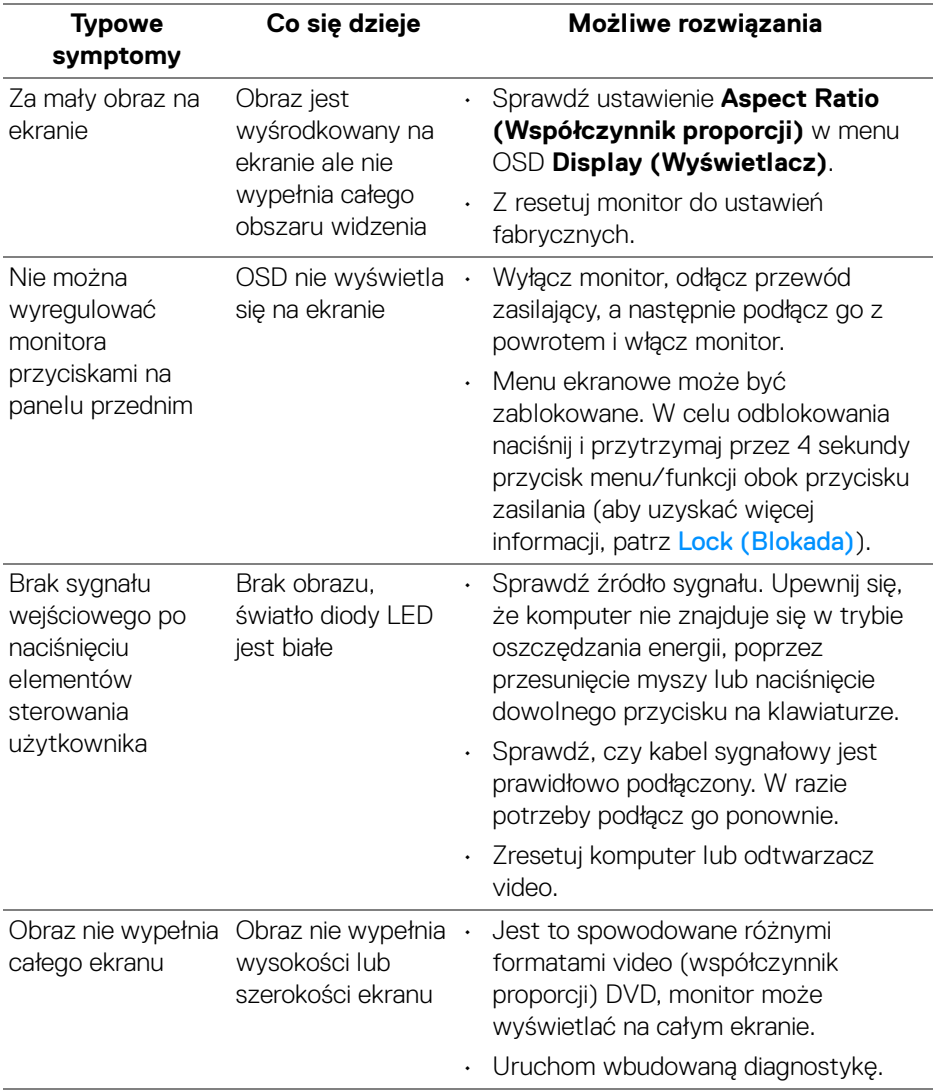

**76 │ Wykrywanie i usuwanie usterek**

 $(\overline{DCL}$ 

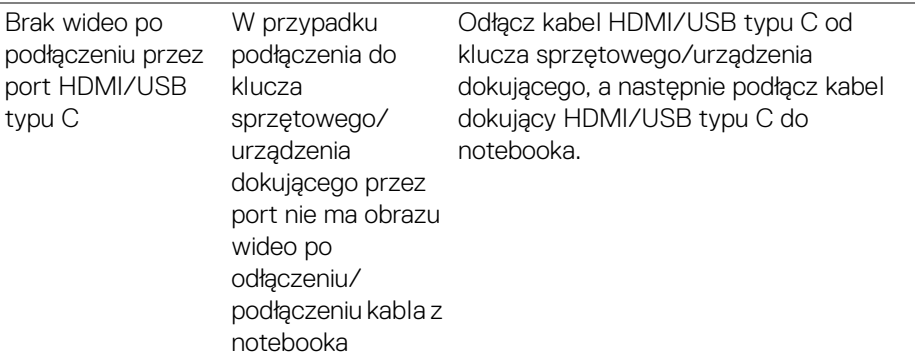

## **Problemy dotyczące USB (Universal Serial Bus)**

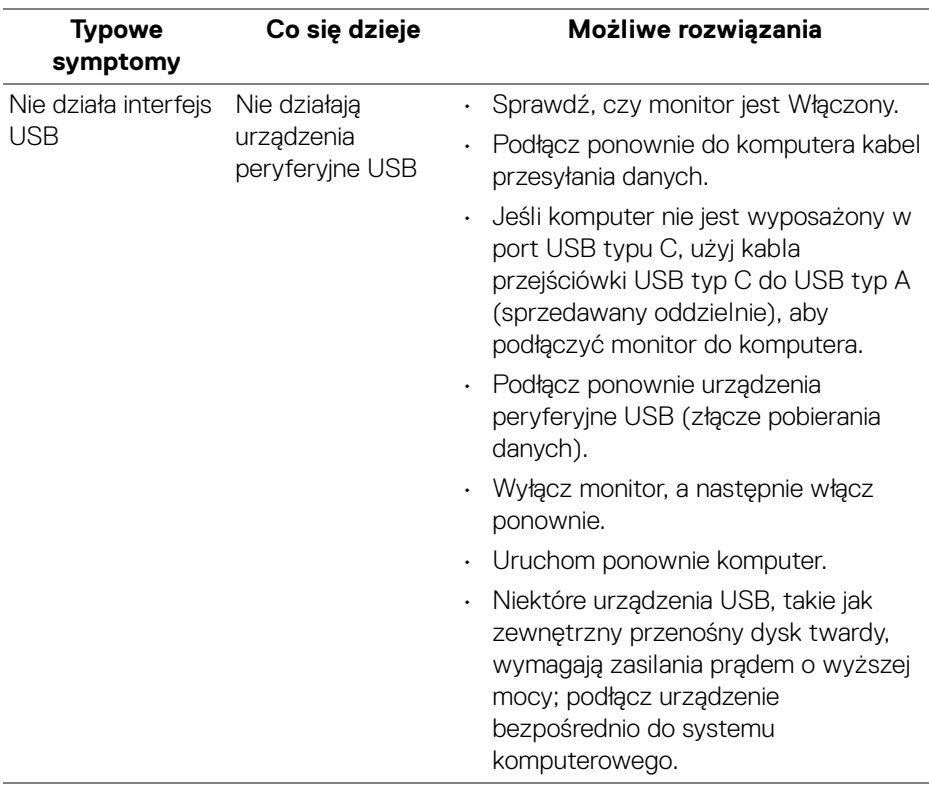

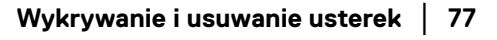

(dell

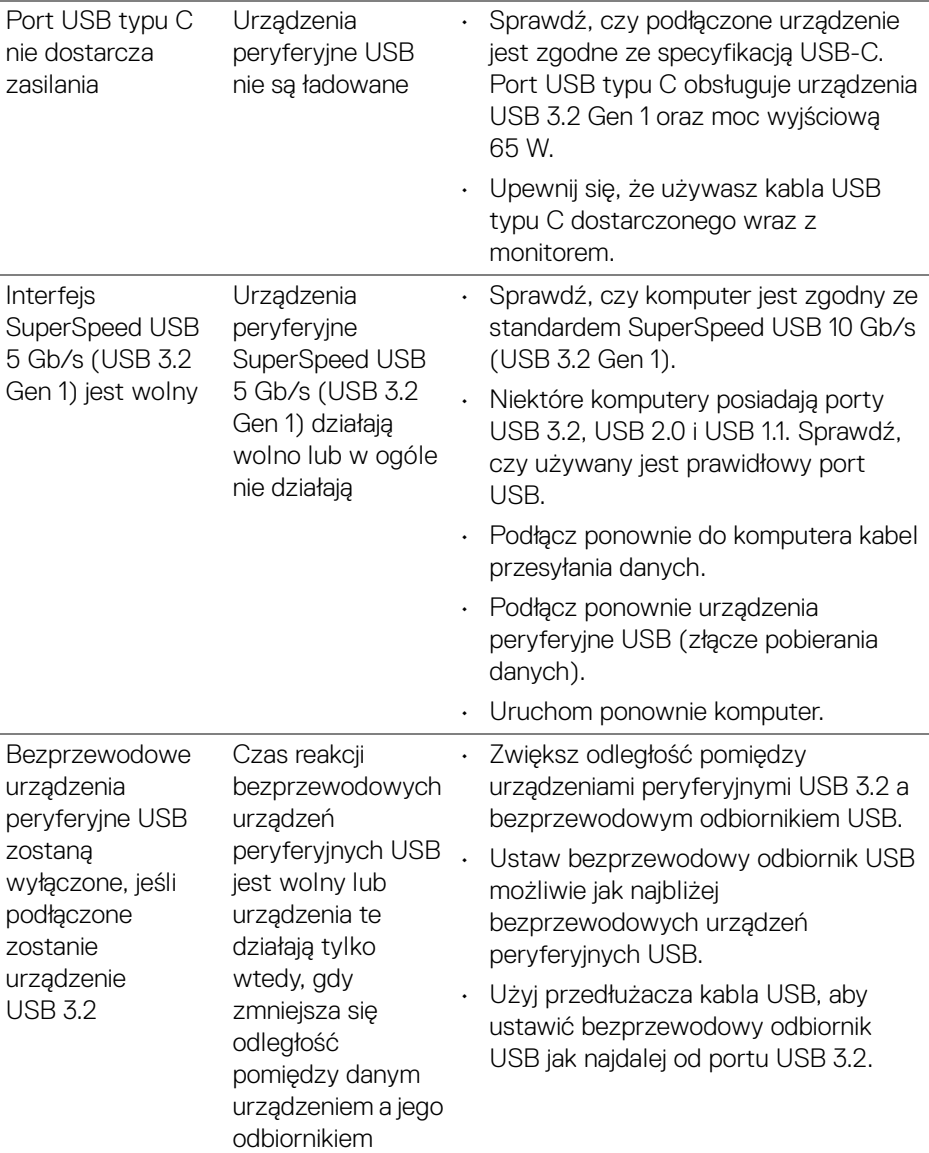

## **Problemy specyficzne dla głośników**

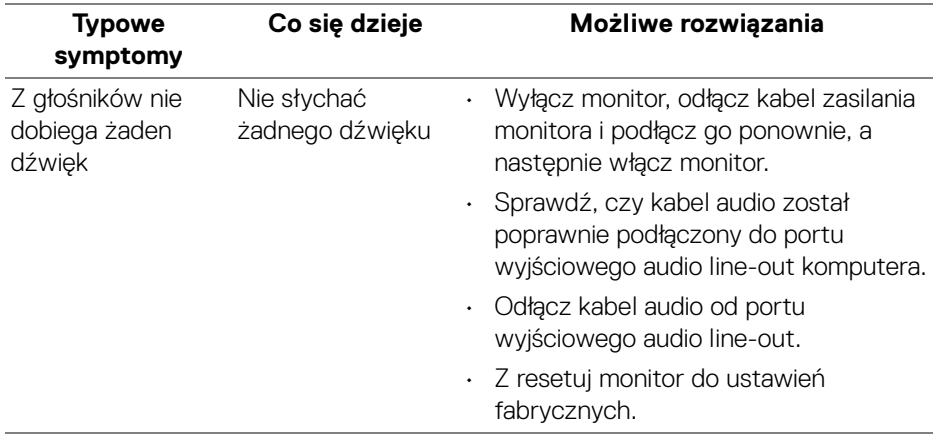

(dell

**Wykrywanie i usuwanie usterek │ 79**

# **Dodatek**

#### **PRZESTROGA: Instrukcje bezpieczeństwa**

**PRZESTROGA: Używanie elementów sterowania, regulacji lub procedur, innych niż określone w dokumentacji, może spowodować narażenie na porażenie prądem elektrycznym, zagrożenia związane z prądem elektrycznym i/lub zagrożenia mechaniczne.**

Informacje dotyczące bezpieczeństwa można znaleźć bezpieczeństwa, środowiska i regulacji prawnych (SERI).

## **Uwagi FCC (tylko USA) i inne informacje dotyczące przepisów**

Uwaga FCC i inne informacje dotyczące przepisów, można uzyskać na stronie sieci web przepisów zgodności, pod adresem www.dell.com/regulatory\_compliance.

## **Kontakt z firmą Dell**

Klienci w USA powinni dzwonić na numer 800-WWW-DELL (800-999-3355).

**UWAGA: Jeżeli nie masz włączonego połączenia internetowego, informacje kontaktowe możesz znaleźć na fakturze, dokumencie zakupu, w liście przewozowym, na rachunku lub w katalogu produktów Dell.**

**Dell oferuje kilka opcji wsparcia i serwisu on-linie lub telefonicznego. Dostępność zależy od kraju i produktu, a niektóre z usług mogą być w Twoim rejonie niedostępne.** 

- Pomoc techniczna online [www.dell.com/support/monitors](https://www.dell.com/support/monitors)
- Kontakt z firmą Dell [www.dell.com/contactdell](https://www.dell.com/contactdell)

### **Baza danych produktów UE etykiet energetycznych i kart informacyjnych produktów**

S2722QC: https://eprel.ec.europa.eu/qr/704920

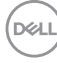